# The Zway Manual

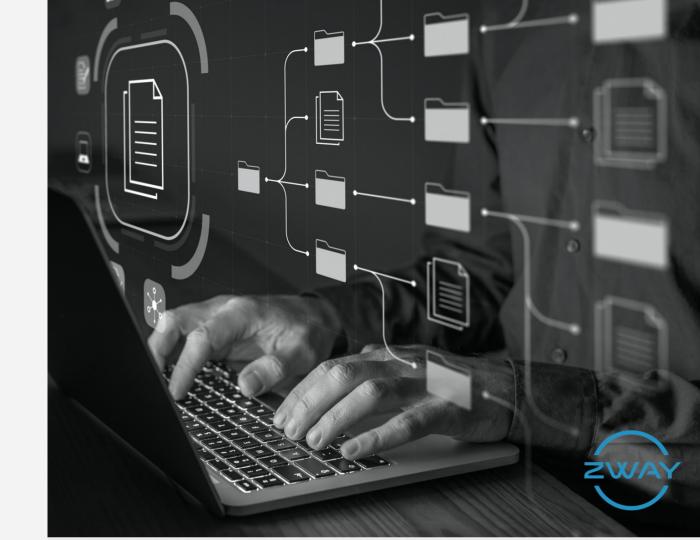

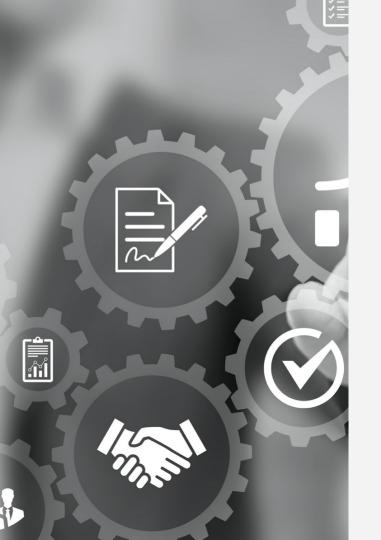

## About Us

Zway is an Online Business Productivity SaaS, that makes running your business easy.

At Zway we understand that you want to be a successful business competing with the big dogs. In order to do that, you need to be able to run your business effectively with ease from anywhere.

We understand the importance of having that extra time to spend with family rather than on your business which is why we automate your business management structure to allow a journey of ease, organisation and free time with your kids.

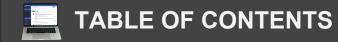

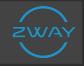

- 2. LOGIN
- 3. SYSTEM SET UP
- 4. SIGNING UP
- 7. SETTING UP YOUR SYSTEM
- 23. CRM
- 36. E-HR
- 38. HOLIDAY MANAGER
- **39. ORGANISATION CHARTS**
- 40. TIMESHEETS
- 41. EXPENSES
- 44. SERVICE DESKS
- 49. ASSETS
- **51. CONTRACTS**
- 54. PROJECTS
- 57. RESOURCES
- 61. STOCK MANAGER

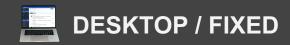

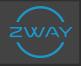

## Login

To login to the desktop application go to: www.app.zwayonline.com

Click on the login button. You will need to enter your email address as the user name and a password.

Your password needs to include: At least

- 1 upper case
- 1 lower case
- 1 number
- 1 special character (!@£\$% etc.) Overall at least 6 digits

This will take you to the home screen.

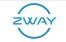

#### Login to Zway Limited

2

| User Name         |
|-------------------|
| Password          |
| LOGIN             |
| Password Recovery |
| Register          |

Log i

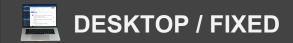

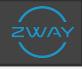

### **The System Layout**

The layout is the same across any function you choose.

| This 'X', in the top<br>left-hand corner,<br>takes you from the<br>application main<br>screen to a<br>personalised home<br>screen. |                                                                                                    |                                                                                 |         | is È Contracts<br>atom<br>yees<br>Contacts                                                                                                    | c CBM<br>Projects<br>utorials | Pervice Desk     Pervice Desk     P | suppliers                                                                                                    | Each application,<br>within the system,<br>has their own box<br>on the home screen.<br>These larger boxes<br>are actions,<br>reflective of the<br>main applications |  |
|----------------------------------------------------------------------------------------------------|----------------------------------------------------------------------------------------------------|---------------------------------------------------------------------------------|---------|----------------------------------------------------------------------------------------------------|-------------------------------|----------------------------------------------------------------------------------------------------|----------------------------------------------------------------------------------------------------|----------------------------------------------------------------------------------------------------|--|
|                                                                                                    | ©<br>©<br>#<br>#                                                                                                    | Molly Brown<br>My World<br>Main Menu<br>Calendar<br>Tasks                       | ^       | My Calendar<br>No data to display                                                                                                    | Contracts - Contr             | low<br>al Leave (21/12/2020<br>ract 'Shoe Designs' ha<br>ar - Molly Brown Claim                                                                                                    | s been expired at 3 26/11/20                                                                                 | 1020                                                                                                    |  |
|                                                                                                    | <ul> <li>↓</li> <li>↓</li></ul> | Room Booking<br>Directory<br>Easy Mail<br>e-HR<br>CRM<br>Service Desk<br>Assets | * * * * | Tasks<br>Matt Hancox - Call In (Follow Up) - O<br>Call to organise a meeting<br>Cath Oldfield - Call In (General) - Talk<br>Check Details<br>C 1 2 3 4 5 5 |                               | 17/12/2020<br>16/12/2020<br>16/12/2020<br>16/12/2020                                                                                                    | Administration<br>Add New User<br>Manage Existing User<br>Purchase New License<br>Manage Application License |                                                                                                    |  |

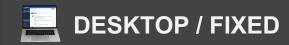

## Signing Up

#### **Registering For An Account**

Signing up for Zway can be done from the website: **www.zwayonline.com** 

Click the pricing tab along the top right.

Select which package would suit your business best.

### ZWAY

The hours you have lost working without Zway can never be recovered. Every day you continue without Zway process and automation, the losses grow. But, if you make the decision now, we will help you to grow your business as an asset you can be proud of.

٠

## For individual or additional users and up to 10 self-service users. Or pay Secure yearly at just £399 per user. and up

#### • Full suite of Zway joined-up functions with in-app video help

£39.99 per month per single user

- You get access to everything described on our Zway product page
- Access for 1 full user license (Trial gives you ten for 1 week!)
  - Access for up to 10 self-service users
  - Training and set-up guide on-line
- Buy additional one-hour live support for set-up, data migration and training

#### Monthly or Annual Subscription

https://app.zwayonline.com/Registration.aspx?PackCode=044edfe7-bb32-4fab-9de1-c80701d01b0d

#### £1999 (One Payment) for 1 user

Home Trivaeo RL Features Pricing User Guides Contact Us Q

Secure the future of your business with a lifetime subscription per user and up to 100 self-service users. Then just £1579 per additional user

- Full suite of Zway joined-up functions with in-app video help
- You get access to everything described on our Zway product page
- Access for 1 full user license
- Access for up to 100 self-service users
  - Training and set-up guide on-line
- Includes free one-hour live support for set-up, data migration and training

#### **Buy Lifetime Subscription**

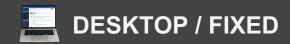

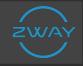

#### Standard Zway Package Signing up requires no commitment and no credit card to get started. On completion of the sign-up process you will be able to Monthly Price £47.00 start using the solution immediately. Annual Price £470.00 Company Name Molly This is the place to start - Whichever package you eventually choose. First Name Last Name Everyone gets to try before they buy. Click here and get going - fast! Email Contact Number The trial will give you up to 10 licenses for you to give to your colleagues. So, you can collaborate and build beautiful processes between you. State/County Country Put your own information onto the forms provided You can import information from any spreadsheet format, so, guick and easy C to do. I'm not a robot

About You

#### Dear Molly Brown

Thank you for joining Zway, the online productivity suite for smaller businesses.

Activate Zway

You can sign in anytime using this link. Please save it to your favourites: https://app.zwayonline.com/Login.aspx

## **Signing Up**

#### **Setting Up Your Platform** *Signing up and Logging In*

Signing up for Zway can be done from the website: **www.zwayonline.com** 

Enter the basic information required: -Company Name -First & Last Name -Email -Contact Number -Country -State/County

This will send an email through for you to activate your Zway account.

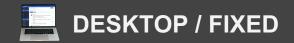

## Signing Up

**Setting Up Your Platform** *User Activation* 

Once you have activated your Zway account through email, you will be taken to complete the User Activation.

Create a password, making sure to include:

1 Uppercase 1 Lowercase 1 Number And 1 Special Character (£\$%@)

The create a security question for an additional layer of security/certainty.

|                                 | Log in |
|---------------------------------|--------|
| User Activation                 |        |
| New Password                    |        |
| Confirm New Password            |        |
| Security Question               |        |
| Answer to the Security Question |        |
| Ok                              |        |
|                                 |        |

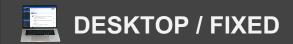

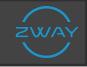

### **Setting Up Your Platform** *System Layout*

In addition to the standard boxes on the home screen, on your first time logging in, There are two other boxes to make note of:

- **1. Get Started:** A set of 7 actions that guide you through starting up your platform
- 2. Trial Countdown: The number of days left on your trial before payments start.

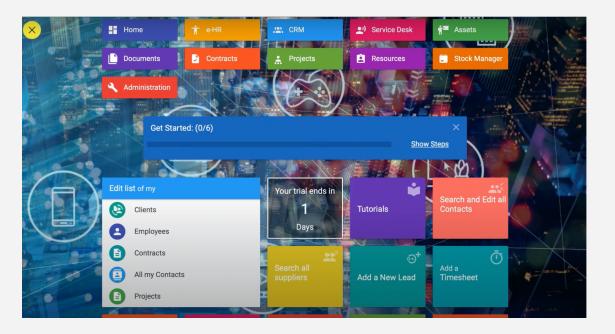

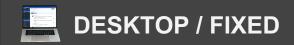

8

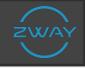

## System Setup

**Setting Up Your Platform** *Get Started Steps* 

The six steps your Get Started panel takes you through are:

- 1. Add Colleagues
- 2. Add Company Details
- 3. Add Financial Year
- 4. Put In Your Personal Details
- 5. Set Up Your Calendar
- 6. Add Company/Individual Targets

By clicking the "X" n the top right corner, you can accept all defaults and be rid of the guide.

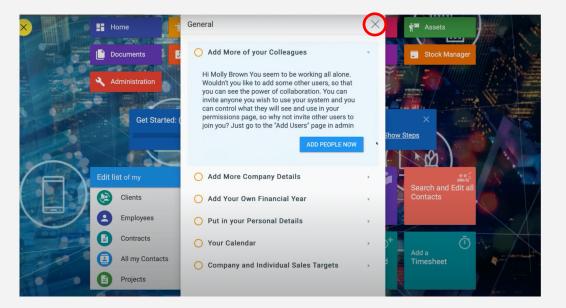

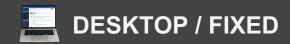

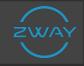

**Getting Started** 1. Adding More Colleagues

From the Get Started Tab, under the Add More Colleagues drop down, click Add People Now.

From the User Management screen, click the yellow add new button.

Fill in all information (i.e. First & Last Name, Contact Details, Employee Status etc.)

All pink boxes on the form are mandatory

Once complete, scroll to the bottom and click OK to save.

Navigate back to the main home screen by clicking the yellow circle in the top left hand corner of the screen.

#### Add More of your Colleagues

Hi Molly Brown You seem to be working all alone. Wouldn't you like to add some other users, so that you can see the power of collaboration. You can invite anyone you wish to use your system and you can control what they will see and use in your permissions page, so why not invite other users to join you? Just go to the "Add Users" page in admin

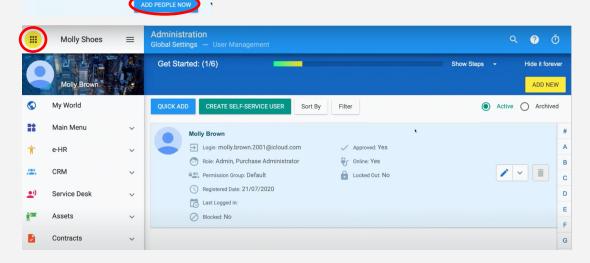

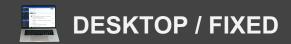

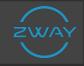

#### O Add More Company Details

Setting up your company details now will save you time later. The information you enter here will help us to compile your reports, quotes, invoices, so that they look really cooll and are personalised to your company. Give it a try by going to Admin / My Company. Don't forget to add your locations as well

ADD COMPANY DETAILS NOW

## **Getting Started** 2. Add Company Details

From the Get Started Tab, under the Add Company Details drop down, click Add Company Details Now.

On the My Company page, click the yellow Edit Details Button.

Edit all details (i.e. Company Name, Number, Address, Website, Profile Picture etc.)

All pink boxes on the form are mandatory.

Once complete, scroll to the bottom and click OK to save.

|            | SHOES         | = | Administration<br>My Company |                                  | ۹ | ?      | Ō     |
|------------|---------------|---|------------------------------|----------------------------------|---|--------|-------|
| 1          |               |   |                              |                                  | E | DIT DE | TAILS |
|            | Molly Brown   |   | Company                      | Molly's Shoes                    |   |        |       |
| ٢          | My World      |   | Registration<br>Number       |                                  |   |        |       |
| ==         | Main Menu     | ~ | Tax ID                       |                                  |   |        |       |
| ŧ          | e-HR          | ~ | Company Phone                | 07904792901                      |   |        |       |
| <u>æ</u> . | CRM           | ~ | Mobile Phone                 |                                  |   |        |       |
| •)         | Service Desk  | ~ | Fax                          |                                  |   |        |       |
|            | Assets        |   | Employees                    |                                  |   |        |       |
| 1          |               | ~ | Subdomain                    | mollysshoes-30                   |   |        |       |
|            | Documents     |   | Time Zone                    | (UTC) Coordinated Universal Time |   |        |       |
|            | Contracts     | ~ | Country                      | United Kingdom (UK)              |   |        |       |
| ÷          | Projects      | ~ | State / County               | Buckinghamshire                  |   |        |       |
| 8          | Resources     | ~ | City                         | Milton Keynes                    |   |        |       |
|            | Stock Manager | ~ | Postcode                     |                                  |   |        |       |

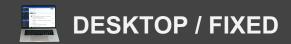

## System Setup

**Getting Started** *3. Add Your Financial Year* 

From the Get Started Tab, under the Add your financial year drop down, click the blue 'Yes' button.

As a default in the system, the financial year is always set from Jan 1<sup>st</sup> to De 31<sup>st</sup>.

If you wish to change this, click the pencil icon at the end of the row.

Change the dates and details

Then click OK to save.

#### 🔘 Add Your Own Financial Year

All of your reports etc will follow the company year end that you enter here. It's best to do it now!

|                 | 590255       | = | Administration<br>Global Settings — Com | pany Financial Year and | l Target          |               | ۹ | ?   | Ō   |
|-----------------|--------------|---|-----------------------------------------|-------------------------|-------------------|---------------|---|-----|-----|
| 1               |              |   |                                         |                         |                   |               |   | ADD | NEW |
|                 | Molly Brown  |   | Year Start                              | Year End                | Start Point Value | Annual Target |   |     |     |
| $\bigcirc$      | My World     |   | 01/01/2020                              | 31/12/2020              | £0.00             | £1,000,000.00 |   | /   | ī   |
| *               | Main Menu    | ~ | 01/01/2021                              | 31/12/2021              | £0.00             | £1,000,000.00 |   | /   |     |
| Ť               | e-HR         | ~ | 01/01/2022                              | 31/12/2022              | £0.00             | £10,000.00    |   | /   |     |
| <u>æ</u>        | CRM          | ~ |                                         |                         |                   |               |   |     |     |
| <b></b> )       | Service Desk | ~ |                                         |                         |                   |               |   |     |     |
| 1 <sup>10</sup> | Assets       | ~ |                                         |                         |                   |               |   |     |     |
|                 | Documents    |   |                                         |                         |                   |               |   |     |     |
|                 | Contracts    | ~ |                                         |                         |                   |               |   |     |     |
| ÷               | Projects     | ~ |                                         |                         |                   |               |   |     |     |
| 8               | Resources    | ~ |                                         |                         |                   |               |   |     |     |

YES.COME ON!

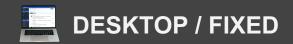

#### O Put in your Personal Details

Hi Molly Brown It would be great if you are able to enter some basic information about yourself and your system can then use it to auto fill fields in forms for you later. This is a great way of saving time later. You can even upload your photo here, so all of your colleagues can see how nice you really are.

## System Setup

#### **Getting Started** *4. Add Personal Details*

From the Get Started Tab, under the Add your personal details drop down, click Add Them Now.

In the My World Application, under My Details you can add additional information.

Click the blue Edit button, in the top right hand.

Fill out all additional information (i.e. Job Title, Status, Department etc.)

Once complete, scroll to the bottom and click Save.

|            | SHOCS                   | ≡  | My World         |             | Q 🕐 Õ                                                         |
|------------|-------------------------|----|------------------|-------------|---------------------------------------------------------------|
| <b>(</b> ) | Molly Brown<br>My World | l, | MY WORKFLOW      | First Name  |                                                               |
| **         | Main Menu               | ~  | MY COMPANY       | Job Title   | Business Owner                                                |
| Ť          | e-HR                    | ~  | MY DOCUMENTS     | Email       | molly.brown.zway@gmail.com                                    |
| 2          | CRM                     | ~  | MY HOLIDAYS      | Status      | Permanent                                                     |
| <b></b> )  | Service Desk            | ~  | () MY TIMESHEETS | Department  | Executive                                                     |
| ŝ™.        | Assets                  | ~  | \$↑ MY EXPENSES  | Company     | Molly's Shoes                                                 |
|            | Documents               |    | MY PROJECTS      | e-Signature | e Signature :                                                 |
|            | Contracts               | ~  |                  | Address     | 10 Eskdale Way, Broughton Milton Keynes MK10 United Kingdom ( |
| ÷          | Projects                | ~  |                  |             |                                                               |
| 8          | Resources               | ~  |                  | Year Period |                                                               |
|            | Stock Manager           | ~  |                  | Start Point |                                                               |

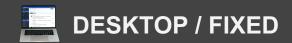

#### O Set, Who Can See ₩hat

As the main Administrator of your system, you can control who gets to see and use what information. Setting up Permission groups is really easy and just needs you to tick a few boxes. Make sure you have the groups you need here and then just add users to the permissions you have granted them.

#### SET PERMISSIONS NOW

|            | teores .      | = | Administration<br>Global Settings – | Permission Groups         | ۹ | ? | Ō   |
|------------|---------------|---|-------------------------------------|---------------------------|---|---|-----|
|            |               |   |                                     |                           |   |   | ADD |
|            | Molly Brown   |   | Default                             | Name Role                 |   |   |     |
| $\bigcirc$ | My World      |   |                                     | Default User              |   | / |     |
| **         | Main Menu     | ~ |                                     | Self-Service Self-Service |   | / |     |
| ŧ          | e-HR          | ~ |                                     | Example User              |   | / |     |
| <u>æ</u> . | CRM           | ~ |                                     |                           |   |   |     |
| <b></b> )  | Service Desk  | ~ |                                     |                           |   |   |     |
| ŝ.         | Assets        | ~ |                                     |                           |   |   |     |
|            | Documents     |   |                                     |                           |   |   |     |
|            | Contracts     | ~ |                                     |                           |   |   |     |
| *          | Projects      | ~ |                                     |                           |   |   |     |
| 8          | Resources     | ~ |                                     |                           |   |   |     |
|            | Stock Manager | ~ |                                     |                           |   |   |     |

## System Setup

### Getting Started

5. Set Permission Groups

From the Get Started Tab, under the 'Set, who can see what' drop down, click Set Permissions Now.

Click the yellow Add button in the top right hand.

This brings up a form where you can select the different applications that users in the group, will be able to access.

Once you have checked all the appropriate boxes, scroll to the bottom and press OK.

You can now assign users to this group.

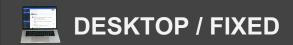

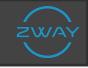

### Getting Started

5. Add Users to Permission Groups

To assign a User to a Permission Group; in the left hand navigation click Settings.

From the drop down click Global Settings

Under the User Management section, click 'User Management'

From the list of employee, identify the user you want to add to a permission group.

Click the pencil icon at the end of the row. This opens up the user information for you to edit.

From here you can select the group you want to attach this user to.

Administration ? Ō SHOES  $\equiv$ ADD NEW Active 
 Archived CREATE SELF-SERVICE USER Filter Sort By User Edit X 0 My World 85 Main Menu  $\sim$ Contact Cath Oldfield e-HR First Name Cath  $\sim$ 1 -(0) CRM Last Name Oldfield  $\sim$ Bolton Limited Company •) Service Desk  $\sim$ coldfield@bolton.net Email Assets × 💿 Permission Group Self-Service Documents / / 1 OK CANCEL Contracts  $\sim$ Registered Date: 14/17/7070 \* Projects  $\sim$ Last Logged in: Blocked: No Ê Resources  $\sim$ Molly Brown Stock Manager Login: molly.brown.zway@gmail.com Approved: Yes

Once done, click OK

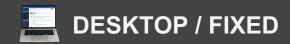

## System Setup

**Getting Started** 6. Set Up Your Calendar

From the Get Started Tab, under the Your Calendar drop down, click the blue 'Add It Here' button.

Here you can name your calendar and set your working hours for the days of the week.

As a default working hours will be set as the standard 9 to 5.

To change this click edit and make the necessary edits.

Click OK to save all adjustments.

| O Ye            | our Calendar                                                         |             |                         |           |          |           |           |          |           | *            |            |         |               |   |   |      |  |
|-----------------|----------------------------------------------------------------------|-------------|-------------------------|-----------|----------|-----------|-----------|----------|-----------|--------------|------------|---------|---------------|---|---|------|--|
| part            | have already set up<br>ticular working hour<br>ticularly important i | rs or holid | lay requirer            | nents     | , you r  | night v   | vant t    | o ad     | d them. T | tions.       |            |         |               |   |   |      |  |
|                 | SHOES                                                                | =           | Administ<br>Global Sett |           |          | king Ca   | lendar    |          | Standard  |              |            |         |               | ۹ | ? | Ō    |  |
| P               | Molly Brown                                                          |             | Standa                  | rd        |          |           |           |          |           |              |            |         |               |   |   | EDIT |  |
| $\bigcirc$      | My World                                                             |             | « <                     |           | Jan      | uary 202  | 2         |          | > >>      | WORKING WEEK | EXCEPTIONS | HISTORY |               |   |   |      |  |
| *               | Main Menu                                                            | ~           |                         | Tue<br>28 | Wed      | Thu<br>30 | Fri<br>31 | Sat      | Sun<br>2  | + Add        |            |         |               |   |   |      |  |
| Ť               | e-HR                                                                 | ~           | 3<br>10                 | 4<br>11   | 5<br>12  | 6<br>13   | 7<br>14   | 8<br>15  | 9<br>16   | Monday       |            |         | 07:00 - 19:00 |   | / |      |  |
| (               | CRM                                                                  | ~           | 17<br>24                | 18<br>25  | 19<br>26 | 20<br>27  | 21<br>28  | 22<br>29 | 23<br>30  | Tuesday      |            |         | 07:00 - 19:00 |   | / |      |  |
| <b></b> )       | Service Desk                                                         | ~           | 31<br>Working tir       | 1         | 2        | 3         | 4         | 5        | б         | Wednesday    |            |         | 07:00 - 19:00 |   | / |      |  |
| 1 <sup>10</sup> | Assets                                                               | ~           | 07:00 - 19:0            |           | 27 Jai   | iuary.    |           |          |           | Thursday     |            |         | 07:00 - 19:00 |   | / |      |  |
|                 | Documents                                                            |             | Based on:<br>Default wo | rk wee    | k on ca  | lendar '  | Stand     | ard"     |           | Friday       |            |         | 07:00 - 19:00 |   | / |      |  |
|                 | Contracts                                                            | ~           |                         |           |          |           |           |          |           |              |            |         |               |   |   |      |  |
| ÷               | Projects                                                             | ~           |                         |           |          |           |           |          |           |              |            |         |               |   |   |      |  |
| Ê               | Resources                                                            | ~           |                         |           |          |           |           |          |           |              |            |         |               |   |   |      |  |
|                 | Stock Manager                                                        | ~           |                         |           |          |           |           |          |           |              |            |         |               |   |   |      |  |

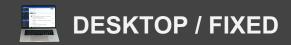

## System Setup

### **Getting Started**

7. Setting Goals

From the Get Started Tab, under the Company and Individual Sales Targets drop down, click the blue 'Light Up Your Desktop' button.

As a default the financial year is set from January 1<sup>st</sup> to December 31<sup>st</sup> .

To edit this click the pencil icon at the end of the row

Once you have adjusted the financial year to fit your business and adjusted your annual target, click OK to save. Company and Individual Sales Targets

The widget reports on your desktop will "light up" if you set targets. Then they will show you how you are doing in real time.

LIGHT UP YOUR DESKTOP

|                  | <b>***</b>     | Administrat<br>Global Settings | <b>ion</b><br>a — Company Finar | ncial Year and | l Target         |          |               | Q 🕜 Ō   |
|------------------|----------------|--------------------------------|---------------------------------|----------------|------------------|----------|---------------|---------|
|                  |                |                                |                                 |                |                  |          |               | ADD NEW |
|                  | Molly Brown    | Year Start                     | Year E                          | End            | Start Point Valu | е        | Annual Target |         |
| S                | My World       | 01/01/2020                     | 31/12                           | 2/2020         | £0.00            |          | £1,000,000.00 |         |
| -                | Main Menu 🗸 🗸  |                                | Edit Financial Yea              | ır             |                  | $\times$ |               |         |
| *                | e-HR 🗸         |                                | Year Start                      | 01/01/2020     |                  | O        |               |         |
|                  | CRM ~          |                                | Year End                        | 31/12/2020     |                  | O        |               |         |
| <b></b> )        | Service Desk ~ |                                | Start Point Value               | 0.00           |                  | -        |               |         |
| 1 <sup>800</sup> | Assets ~       |                                | Annual Target                   | 1,000,000.00   |                  | -        |               |         |
|                  | Documents      |                                |                                 | ОК             | CANCEL           |          |               |         |
|                  | Contracts ~    |                                | _                               | -              | _                |          |               |         |
| *                | Projects ~     |                                |                                 |                |                  |          |               |         |
| 8                | Resources ~    |                                |                                 |                |                  |          |               |         |

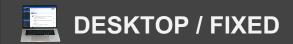

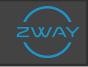

Adding Contacts Adding them Individually

In the left hand navigation, click CRM. From the drop down this produces, click Contacts.

Adding contacts can be done individually or in mass.

To add a new contact individually, click the yellow Add New Button in the top right hand.

Fill in all the details on the form i.e. salutation, name, address etc.

Once done click OK to save.

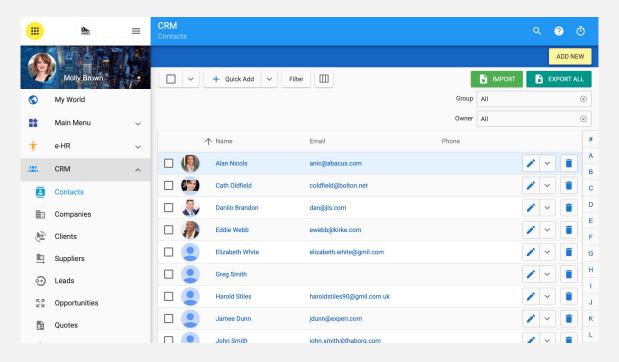

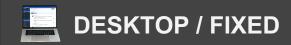

## System Setup

#### Adding Contacts Adding them in Mass

To add new contacts in mass, click the green Import button in the top right hand.

From here you an upload a spreadsheet of all contact details.

These will be uploaded into the system within minutes.

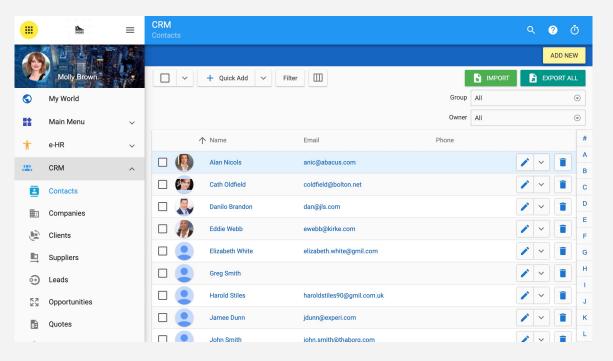

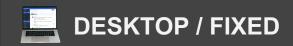

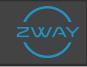

Adding Products Adding them Individually

To add products, select Administration from the left hand navigation From the drop down click Global Settings.

Under the Products/Services Tab click Product Catalog.

To add products individually click the yellow add new button in the top right hand

Fill in the information i.e. Product Name, Units, Supplier etc.

When done, click OK to save

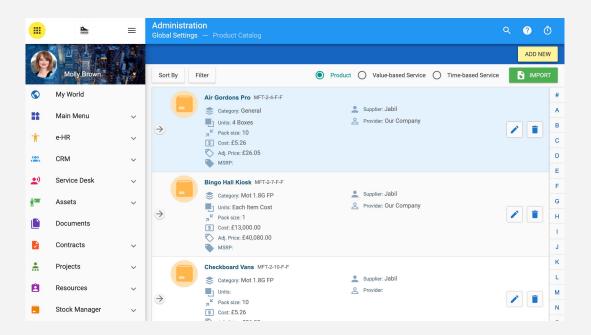

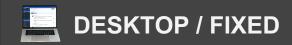

## System Setup

#### Adding Products Adding them in Mass

To add products in mass click the green import button in the top right hand.

From here you can upload a spreadsheet of all products and their details.

These will be uploaded into the system within minutes.

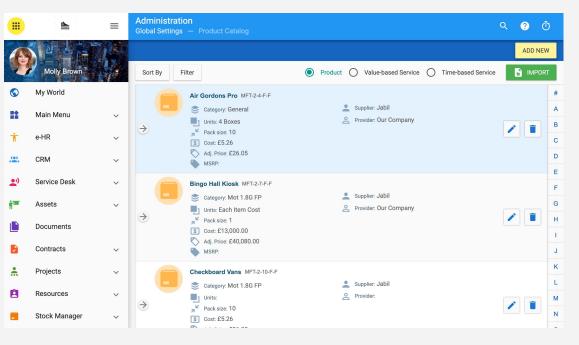

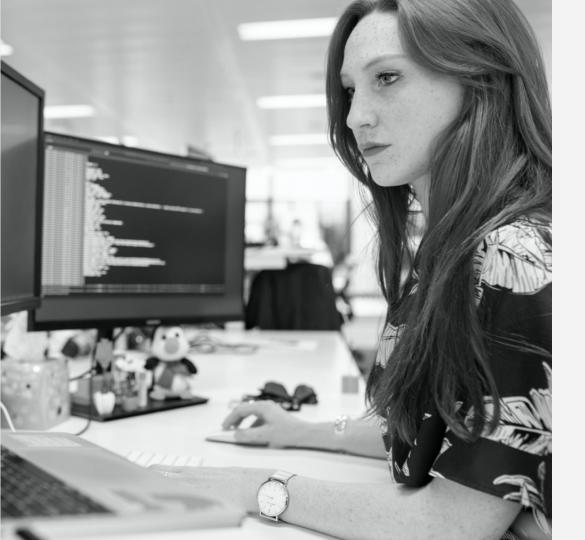

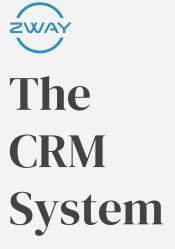

How to set up and use your CRM system in Zway

## **CRM PROCESS**

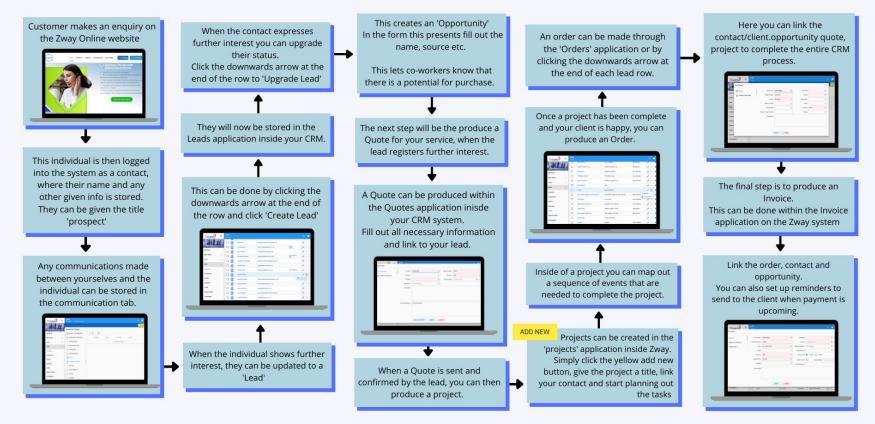

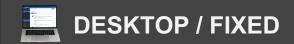

## **CRM System**

Adding Companies Adding them Individually

To add a new company, from the left hand navigation click CRM. From the drop down click Companies

To add them individually, click the yellow add new button in the top right hand.

Fill in all the details on the form i.e. company name, company type, financial year etc.

Once done click OK to save.

|            | 50005         | ≡ | CRM<br>Companies |     |                        |                |              | م   | ?          | Ō        |
|------------|---------------|---|------------------|-----|------------------------|----------------|--------------|-----|------------|----------|
|            |               |   |                  |     |                        |                |              |     | ADD N      | IEW      |
| Y          | Molly Brown   |   |                  | ✓ N | lultiple Edit 🗸 Filter |                | 🔒 імро       | DRT | EXPORT     | ALL      |
| $\bigcirc$ | My World      |   |                  |     |                        |                | Group        | All |            | $\odot$  |
|            | Main Menu     | ~ |                  |     |                        |                | Owner        | All |            | $\odot$  |
| ŧ          | e-HR          | ~ |                  |     |                        |                | Account Type | All |            | $\odot$  |
|            | CRM           | ~ |                  |     | 🏌 Company Name         | Phone          |              |     |            | #        |
| 8          | Contacts      |   |                  | AYA | Abacus Limited         | +442087654321  |              | /   | ~          | A<br>B   |
| _          |               |   |                  |     | Bolton Limited         | +4420765409876 |              | /   | ~          | с        |
|            | Companies     |   |                  |     | Carlton Limited        | +44203498765   |              | 1   | ~ 1        | D        |
| E.         | Clients       |   |                  |     | DoitConsult Limited    | +441980876432  |              | 1   | ~          | E        |
| ≞          | Suppliers     |   |                  |     | Everyman Limited       | +444439876545  |              |     | ~ <b>T</b> | F        |
| ᢒ          | Leads         |   |                  |     |                        |                |              |     |            | G<br>H   |
| K M        | Opportunities |   |                  |     | Fabrics 4 U            | 07801 765463   |              | /   | ~ 1        | <u> </u> |
| s          | Quotes        |   |                  |     | Firefox Limited        | +441519876709  |              | 1   | ~          | J        |
| -          |               |   |                  |     | Gammatech              | +44 9087538764 |              | 1   | ~          | к        |

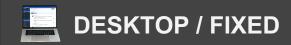

## **CRM System**

### **Adding Companies** *Adding them in Mass*

To add new companies in mass, click the green Import button in the top right hand.

From here you can upload a spreadsheet of all companies and their details.

These will be uploaded into the system within minutes.

|            | SHOCS         | = | CRM<br>Companies |     |                       |                |              | م   | ?                     | Ō       |
|------------|---------------|---|------------------|-----|-----------------------|----------------|--------------|-----|-----------------------|---------|
| 1          |               |   |                  |     |                       |                |              |     | ADD N                 | JEW     |
| 1          | Molly Brown   |   |                  | 🧪 м | ultiple Edit 🗸 Filter |                | 📑 імро       | RT  | EXPORT                | ALL     |
| $\bigcirc$ | My World      |   |                  |     |                       |                | Group        | All |                       | $\odot$ |
|            | Main Menu     | ~ |                  |     |                       |                | Owner        | All |                       | $\odot$ |
| Ť          | e-HR          | ~ |                  |     |                       |                | Account Type | All |                       | $\odot$ |
|            | CRM           |   |                  | 1   | Company Name          | Phone          |              |     |                       | #       |
| •          | Contacts      | ^ |                  |     | Abacus Limited        | +442087654321  |              |     | ~                     | A       |
|            |               |   |                  | )   | Bolton Limited        | +4420765409876 |              | 1   | ~                     |         |
|            | Companies     |   |                  | 1   | Carlton Limited       | +44203498765   |              |     | ~ 1                   |         |
| j.         | Clients       |   |                  |     | Canton Limited        | +44203496703   |              |     | • •                   | E       |
|            | Suppliers     |   |                  | ]   | DoitConsult Limited   | +441980876432  |              | 1   | ~                     | F       |
| →          | Leads         |   |                  |     | Everyman Limited      | +4444439876545 |              | /   | ~                     | G       |
| -          | Opportunities |   |                  | ]   | Fabrics 4 U           | 07801 765463   |              | /   | ~                     |         |
| K N        | opportunities |   |                  |     | Firefox Limited       | +441519876709  |              | /   | ~                     | ٦÷      |
| s          | Quotes        |   |                  |     | Gammatech             | +44 9087538764 |              |     | <ul> <li>I</li> </ul> | _ J     |

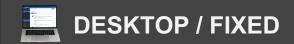

Ο 

## **CRM System**

### **Adding Clients**

Clients can then be add and attached to companies within the system.

To add Clients, from the left hand navigation click CRM. From the drop down click Clients.

Here there are 2 green buttons in the top right hand:

1.Import Individual Clients – Those not attached to a company in the system 2.Import Company Clients – Those you want attached to a company in the system

With both features you can import a spreadsheet of client's information.

They will then be uploaded into the system, with relevant links to companies where needed.

|            | iners.        | = | CRM<br>Clients        |                 |             |              |                      | Q         | ?       | Ō          |
|------------|---------------|---|-----------------------|-----------------|-------------|--------------|----------------------|-----------|---------|------------|
| 6          |               |   | Filter                |                 |             | MPORT INDIV  | IDUAL CLIENTS 🔓 IMPO | RT COMPAN | Y CLIEN | тѕ         |
|            | Molly Brown   |   | 1                     | Name            | Client Type | Account Type | Phone                |           |         | #          |
| $\bigcirc$ | My World      |   | <b>A<sup>Y</sup>A</b> | Abacus Limited  | Company     | Customer     | +442087654321        | /         |         | A          |
|            | Main Menu     | ~ |                       | Alan Nicols     | Contact     | Customer     |                      | /         |         | с          |
| Ť          | e-HR          | ~ |                       | Bolton Limited  | Company     | Customer     | +4420765409876       | 1         |         | D          |
| 2          | CRM           | ^ |                       | Carlton Limited | Company     | Customer     | +44203498765         | /         |         | F          |
| 1          | Contacts      |   |                       | Cath Oldfield   | Contact     | Customer     |                      | 1         |         | G          |
|            | Companies     |   |                       | Danilo Brandon  | Contact     | Customer     |                      | 1         |         | ) <u> </u> |
| ۲          | Clients       |   | -                     | Eddie Webb      | Contact     | Customer     |                      | 1         |         | J          |
| ₽          | Suppliers     |   |                       | IKEA            | Company     | Customer     |                      | /         |         | к          |
| ••         | Leads         |   |                       | Jamee Dunn      | Contact     | Customer     |                      | 1         |         | L<br>M     |
| K N        | Opportunities |   |                       | John Smith      | Contact     | Customer     |                      | /         |         | ) N        |
| \$         | Quotes        |   |                       | John Taylor     | Contact     | Customer     |                      | /         |         | 0          |

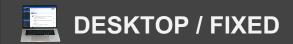

## **CRM System**

### **Adding Suppliers**

From the left hand navigation click CRM. From the drop down click Suppliers

In the top right hand corner click the yellow add new button.

Select whether the supplier is a company or contact.

From here, fill out the information on the form

i.e. company name, website, contact details etc.

Once complete, click OK to save.

|            | SHINES        | ≡ | CRM<br>Suppliers |                                    |               |              |              | Q | ? Ō     | Ď      |
|------------|---------------|---|------------------|------------------------------------|---------------|--------------|--------------|---|---------|--------|
| E          |               |   |                  |                                    |               |              |              |   | ADD NEV | v      |
| 1          | Molly Brown   |   | Filter           |                                    |               |              |              |   |         |        |
| $\bigcirc$ | My World      |   |                  | ↑ Name                             | Supplier Type | Account Type | Phone        |   |         | #      |
|            | Main Menu     | ~ |                  | Fabrics 4 U                        | Company       | Supplier     | 07801 765463 | / |         | AB     |
| Ť          | e-HR          | ~ |                  | Greglaces                          | Company       | Supplier     | 07902 34561  | 1 |         | с      |
| <u>æ</u> . | CRM           | ^ |                  | Herts Mechanical Handling Services | Company       | Supplier     | 01442 216669 | / |         | D      |
|            | Contacts      |   |                  | Shoe Protection                    | Company       | Supplier     | 01908 765219 | / |         | F      |
|            | Companies     |   |                  | ShoeSouls                          | Company       | Supplier     | 01908 12345  | / |         | G      |
| Ē          | Clients       |   |                  |                                    |               |              |              |   |         | H      |
|            | Suppliers     |   |                  |                                    |               |              |              |   |         | J      |
| €          | Leads         |   |                  |                                    |               |              |              |   |         | к      |
| K 3        | Opportunities |   |                  |                                    |               |              |              |   |         | L<br>M |
| s          | Quotes        |   |                  |                                    |               |              |              |   |         | N      |
| -          |               |   |                  |                                    |               |              |              |   |         | -      |

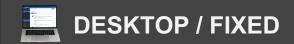

### Adding A Lead

From the left hand navigation, click CRM From the drop down this produces, click Leads.

To add a new lead, click the yellow Add New button.

Fill out the information on the form i.e. Name, Where the source came from, Product etc.

When done, click OK to save

You can also Import multiple leads by clicking the green Import button

Here you can upload a spreadsheet of Lead information.

|            | SHOES         | ≡  | CRM<br>Leads   |                          |                  |                    | Q ?                                     | Ō |
|------------|---------------|----|----------------|--------------------------|------------------|--------------------|-----------------------------------------|---|
| Ø          | Molly Brown   | ſ, | 🗌 🗸 🖍 Multij   | ole Edit 🗸 Filter        |                  |                    | ADD NE                                  |   |
| $\bigcirc$ | My World      |    | ↑ Name         | Company Name             | Assigned         | Product/Stock Item | Created On                              |   |
| *          | Main Menu     | ~  | Alan Nicols    | Abacus Limited           |                  | Tornado Car lift   | 14/12/2020 🖍 🗸                          |   |
| Ť          | e-HR          | ~  | Cath Oldfield  | Bolton Limited           | David<br>Claxton | Bingo Hall Kiosk   |                                         | • |
| 2          | CRM           | ^  | Danilo Brandon | JLS Tax Sites<br>Limited |                  | Waterproof wax     | Create Order     Create Omnicient Order | • |
| ₿          | Contacts      |    | Eddie Webb     | Kirke Closer Ltd         | Molly<br>Brown   | Care kit           | 26/11/2020                              |   |
|            | Companies     |    | Harold Stiles  | Fabrics 4 U              |                  |                    | 26/11/2020                              | • |
| Ę          | Clients       |    | Matt Hancox    |                          |                  | Tornado Car lift   | 16/12/2020                              | • |
| ₽          | Suppliers     |    |                |                          |                  |                    |                                         | - |
| €          | Leads         |    |                |                          |                  |                    |                                         |   |
| K 3        | Opportunities |    |                |                          |                  |                    |                                         |   |
| s          | Quotes        |    |                |                          |                  |                    |                                         |   |

2

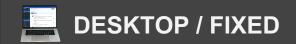

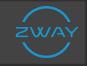

### When A Lead Makes An Order

After continued communication with a lead, through text or email form, the hope is for them to make an order.

You can create an order from the Leads application.

Click the small downwards arrow at the end of each row.

From the dropdown this produces, click Create Order.

Fill in the information on this form, the pink boxes are mandatory to complete.

These are: Order Date & Number, Status, Company, Contact and Currency.

Once done, click save.

|              |               | ≡ | CRM<br>Leads |                |                          |                  |                    |                | ९ 🕐 Ō                                                                                                    |
|--------------|---------------|---|--------------|----------------|--------------------------|------------------|--------------------|----------------|----------------------------------------------------------------------------------------------------|
|              |               |   |              |                |                          |                  |                    |                | ADD NEW                                                                                                    |
|              | Molly Brown   |   |              | ∽ ✓ Multiple   | Edit V Filter            |                  |                    | ACTIVE ARCHIVE | D IMPORT                                                                                                    |
| $\bigcirc$   | My World      |   | 1            | Name           | Company Name             | Assigned         | Product/Stock Item | Created On     |                                                                                                    |
| **           | Main Menu     | ~ |              | Alan Nicols    | Abacus Limited           |                  | Tornado Car lift   | 14/12/2020     | <ul><li></li></ul>                                                                                                    |
| Ť            | e-HR          | ~ |              | Cath Oldfield  | Bolton Limited           | David<br>Claxton | Bingo Hall Kiosk   | 16/12/2020     | <ul> <li></li> </ul>                                                                                                    |
| <b>.</b> 22. | CRM           | ^ |              | Danilo Brandon | JLS Tax Sites<br>Limited |                  | Waterproof wax     | 26/11/2020     | <ul> <li></li> </ul>                                                                                                    |
|              | Contacts      |   |              | Eddie Webb     | Kirke Closer Ltd         | Molly<br>Brown   | Care kit           | 26/11/2020     | <ul> <li></li> </ul>                                                                                                    |
|              | Companies     |   |              | Harold Stiles  | Fabrics 4 U              |                  |                    | 26/11/2020     | <ul><li></li></ul>                                                                                                    |
|              | Clients       |   |              | Matt Hancox    |                          |                  | Tornado Car lift   | 16/12/2020     | <ul> <li></li> <li></li></ul> |
| ≞            | Suppliers     |   |              |                |                          |                  |                    |                |                                                                                                    |
| €            | Leads         |   |              |                |                          |                  |                    |                |                                                                                                    |
| K 7          | Opportunities |   |              |                |                          |                  |                    |                |                                                                                                    |
| s            | Quotes        |   |              |                |                          |                  |                    |                |                                                                                                    |

2

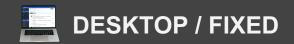

2

# ZWAY

## When A Lead Come In

### When A Lead Makes An Order

An order can also be made in the Orders application.

From the left hand navigation, click CRM. From the drop down, click Orders.

(There is a toggle in the top right, to change between Client Orders or Stock Orders)

From here click the yellow Add New button to produce a New Order

Fill in the information on this form, the pink boxes are mandatory to complete.

These are: Order Date & Number, Status, Company, Contact and Currency

Once done, Click Save.

|             | SHOER         | ≡ | CRM<br>Orders     |            |            |                    | Q   | ?      | Ō     |
|-------------|---------------|---|-------------------|------------|------------|--------------------|-----|--------|-------|
|             |               |   |                   |            |            |                    |     | ADI    | D NEW |
|             | Molly Brown   |   | Filter 🛄 💿 Active | O Archived |            | CLIENT ORDER       | s s | госк о | RDERS |
| $\bigcirc$  | My World      |   | ↑ Order No        | Order Date | Sum        | Status             |     |        |       |
| Ħ           | Main Menu     | ~ | → WR-0002         | 26/11/2020 | £140.51    | Assigned           | /   | ~      |       |
| Ť           | e-HR          | ~ | → WR-0003         | 26/11/2020 | £84.60     | Received, Accepted | /   | ~      |       |
| 2           | CRM           | ^ | → WR-0004         | 26/11/2020 | £80.99     | Assigned, Accepted | /   | ~      |       |
|             | Contacts      |   | → WR-0005         | 14/12/2020 | £114.46    | Received           | /   | ~      |       |
| ⊞           | Companies     |   | → WR-0015         | 16/12/2020 | £52,800.00 | Assigned, Accepted | /   | ~      |       |
|             | Clients       |   |                   |            |            |                    |     |        |       |
| ₽           | Suppliers     |   |                   |            |            |                    |     |        |       |
| €           | Leads         |   |                   |            |            |                    |     |        |       |
| K 7<br>2 3  | Opportunities |   |                   |            |            |                    |     |        |       |
| \$ <b>=</b> | Quotes        |   |                   |            |            |                    |     |        |       |
| -           |               |   |                   |            |            |                    |     |        |       |

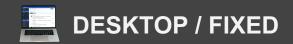

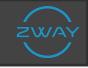

### **Producing a Quote**

A quote for the price of service can be produced within the system.

To produce a quote, click the CRM application in the left hand navigation. From the drop down this produces, click Quotes. This will produce a list of existing quotes within the system.

To produce a new quote, click the yellow add new button in the top right corner.

Fill out the information on the form i.e. Date, Quote Number, Contacts, Currency. (all the pink boxes are mandatory to complete)

You can link products using the second tab on this form.

When saving the form you have the option to simply save this to the system or save and print, for you to send to a customer.

|    | <b>b</b> =       | CRM                |                     |              | 0                 | 9        | Ā   |
|----|------------------|--------------------|---------------------|--------------|-------------------|----------|-----|
|    | New Quote        |                    |                     |              |                   | $\times$ | : 🗖 |
| 1  | () MAIN INFO     | On Date            | 01/02/2022          | Quote Number | Q-0019            |          | V   |
|    | PRODUCT/SERVICES | Company            | $\odot$             | Currency     | GBP               | $\odot$  |     |
| S  |                  | Contacts           | $\odot$             | Quotes Group | - Please select - | ۰        | #   |
| == |                  | Opportunity        | Please select 🕞     |              |                   |          | В   |
| Ť  |                  | Description        |                     |              |                   |          | С   |
|    |                  |                    |                     |              |                   |          | D   |
|    |                  |                    |                     |              |                   |          | E   |
|    |                  |                    |                     |              |                   |          | F   |
| B  |                  | Footer Description | Company Reg No.     |              |                   |          | G   |
| ŕ  |                  |                    |                     |              |                   |          | - 1 |
| ļ  |                  |                    |                     |              |                   |          | J   |
| 0  |                  |                    |                     |              |                   |          | к   |
| F  |                  |                    |                     |              |                   |          | L   |
|    |                  |                    | SAVE AND PRINT SAVE | CLOSE        |                   |          | м   |
|    |                  |                    |                     |              |                   |          | N   |

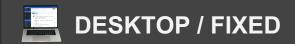

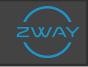

=

•

Ť

圕

#### **Producing an Invoice**

Once an order has been made, you need to produce an Invoice

From the left hand navigation click CRM, from the drop down this produces; click Invoices

In the top right hand corner click the yellow Add New button.

Fill in the information on this form, the pink boxes are mandatory to complete

These are: Invoice Date & Number, Type, Invoiced Item, Company & Contact.

Be sure to use the drop down to select the order you want to link the Invoice to

Once done, click Save.

|     | SHORE S       |   | CRM<br>Invoices |        |        |              |          |      |                     |   | Q        | ?     | Ō      |  |
|-----|---------------|---|-----------------|--------|--------|--------------|----------|------|---------------------|---|----------|-------|--------|--|
| A   |               | R |                 |        |        |              |          |      |                     |   |          | ADD   | D NEW  |  |
| y,  | Molly Brown   |   | Filter          |        | Active | Archived     | Invoices | O Re | -occurring Invoices | 0 | Recurrir | g Tem | plates |  |
| )   | My World      |   | 1               | Name   |        | Invoice Date | Amoun    | ıt   | Status              |   |          |       |        |  |
| ì   | Main Menu     | ~ | $\rightarrow$   | I-0003 |        | 26/11/2020   | £19.04   | 4    | New                 |   |          | ~     |        |  |
| -   | e-HR          | ~ | $\rightarrow$   | I-0004 |        | 26/11/2020   | £46.09   | 9    | New                 |   |          | ~     |        |  |
| 5   | CRM           | ^ | $\rightarrow$   | I-0006 |        | 26/11/2020   | £9.46    | 6    | New                 |   |          | ~     |        |  |
| :   | Contacts      |   | $\rightarrow$   | I-0007 |        | 26/11/2020   | £60.00   | 0    | New                 |   |          | ~     |        |  |
|     | Companies     |   | $\rightarrow$   | I-0008 |        | 26/11/2020   | £48.00   | 0    | New                 |   |          | ~     |        |  |
| ē   | Clients       |   | $\rightarrow$   | I-0009 |        | 26/11/2020   | £84.60   | 0    | New                 |   |          | ~     |        |  |
| ₽   | Suppliers     |   | $\rightarrow$   | I-0010 |        | 14/12/2020   | £57.23   | 3    | New                 |   |          | ~     |        |  |
| ⊛   | Leads         |   | $\rightarrow$   | I-0011 |        | 14/12/2020   | £57.23   | 3    | New                 |   | /        | ~     |        |  |
| K 3 | Opportunities |   | $\rightarrow$   | I-0016 |        | 16/12/2020   | £405.00  | 0    | New                 |   | /        | ~     |        |  |
| 5=  | Quotes        |   | $\rightarrow$   | I-0017 |        | 16/12/2020   | £243.00  | 0    | New                 |   | /        | ~     |        |  |
| -   |               |   |                 |        |        |              |          |      |                     |   |          |       |        |  |

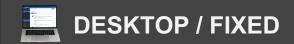

#### Mark An Invoice As Paid

When a customer /client pays the Invoice you need to update the status in the system.

Within the Invoice application, find the Invoice you want to update.

At the end of each row there is a small downwards arrow, click this to produce a dropdown list of actions.

Click Mark As Paid to update the status of the Invoice across the entire system.

From this list of actions you can also print a copy of the Invoice.

|          | SHOTS         | ≡  | CRM<br>Invoices |                                                                          | ۹ (                  | Ō        |
|----------|---------------|----|-----------------|--------------------------------------------------------------------------|----------------------|----------|
|          |               |    |                 |                                                                          | A                    |          |
| · ·      | Molly Brown   | ¢- | Filter          | Active      Archived     Archived     Invoices     Re-occurring Invoices | Recurring Te         | emplates |
|          | My World      |    | ↑ Name          | Invoice Date Amount Status                                               |                      |          |
| Ħ        | Main Menu     | ~  | → I-0003        | 26/11/2020 £19.04 New                                                    | <ul> <li></li> </ul> | T        |
| Ť        | e-HR          | ~  | → 1-0004        | 26/11/2020 £46.09 New                                                    | Archive              |          |
| <u>æ</u> | CRM           | ^  | → I-0006        | 06/11/0000 C0.46 North                                                   | Mark As Paid Print   |          |
|          | Contacts      |    | → 1-0007        | 26/11/2020 £60.00 New                                                    | -<br>/ ~             |          |
|          | Companies     |    | → I-0008        | 26/11/2020 £48.00 New                                                    | <ul> <li></li> </ul> |          |
| )        | Clients       |    | → I-0009        | 26/11/2020 £84.60 New                                                    | <ul> <li></li> </ul> |          |
| ₽        | Suppliers     |    | → I-0010        | 14/12/2020 £57.23 New                                                    | <ul> <li></li> </ul> |          |
| ⋺        | Leads         |    | → I-0011        | 14/12/2020 £57.23 New                                                    | <ul> <li></li> </ul> |          |
| K 7      | Opportunities |    | → I-0016        | 16/12/2020 £405.00 New                                                   | <ul> <li></li> </ul> |          |
| s        | Quotes        |    | → 1-0017        | 16/12/2020 £243.00 New                                                   | / ~                  |          |

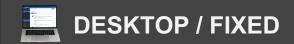

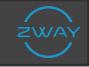

#### **Recorded Communications**

Any communication with a client/customer, whether this is an email, phone call or any other method, will be recorded and stored in the communications History application.

To view and edit any of these click the CRM application in the left hand navigation. From the drop down this produces, click Communication History.

This produces a list view of all communications happening within this system.

To edit any of the contents, lick the date of entry at the top of each row.

The Pencil Icon at the end of each row allows you to add a summary of this communication.

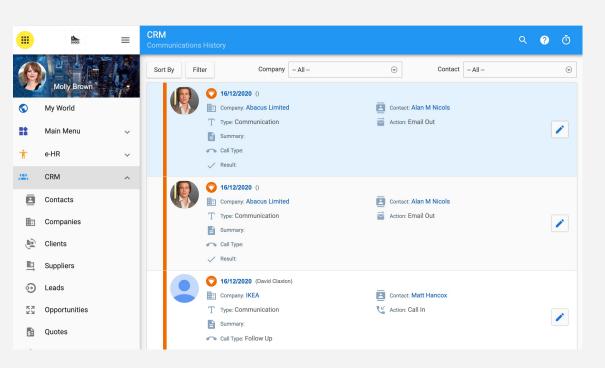

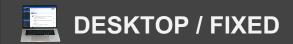

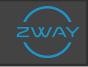

## **Opportunities in CRM**

### Adding A New Opportunity

Any new business opportunity can be logged into the system.

Click the CRM application in the left hand navigation From the drop down this produces, click Opportunities.

Click the yellow add new button, in the top right corner, to produce a new opportunity form.

Fill out all of the information on the form. All pink boxes are mandatory to be filled before you are able to save.

Use the 6 tabs, on the left hand side of the form, to input even more information.

When done, click OK to save.

|            | <b>1</b>         | ≡   | <b>CRM</b><br>Opportunities |                     |                           | ৭ 🕐      | Ō        |
|------------|------------------|-----|-----------------------------|---------------------|---------------------------|----------|----------|
| Op         | portunity Add    |     |                             |                     |                           |          | $\times$ |
| 23         | OPPORTUNITY INFO | - E | Opportunity Name            |                     | Est. Close Date           |          | O        |
| •          | PRODUCT/SERVICES |     | Number                      | 0-0019              | Close Type Manually       |          | O        |
| •          | DESCRIPTION      |     | Company                     | $\odot$             | Entry Pipeline            |          | $\odot$  |
|            | ADDITIONAL INFO  |     | Contacts                    | $\odot$             | Process - Please select - | $\oplus$ | •        |
| <u>ه</u> ا | HISTORY          |     | Opportunity Status          | Open 🕞              | Stage                     |          | •        |
| s          | BILLING PROCESS  |     | Process Type                | $\odot$             | Probability 0.00%         |          | ÷        |
|            |                  |     | Terms / Days                | 0                   | Currency GBP              |          | •        |
|            |                  |     | Campaigns                   | – Please select – 🕞 | Is Private                |          |          |
|            |                  |     | Opportunity Source          | ، چ                 |                           |          | n.       |
|            |                  |     | Туре                        | ۰                   |                           |          |          |
|            |                  |     |                             | OK CANCEL           |                           |          |          |
| 5          | Quotes           |     |                             |                     |                           |          |          |

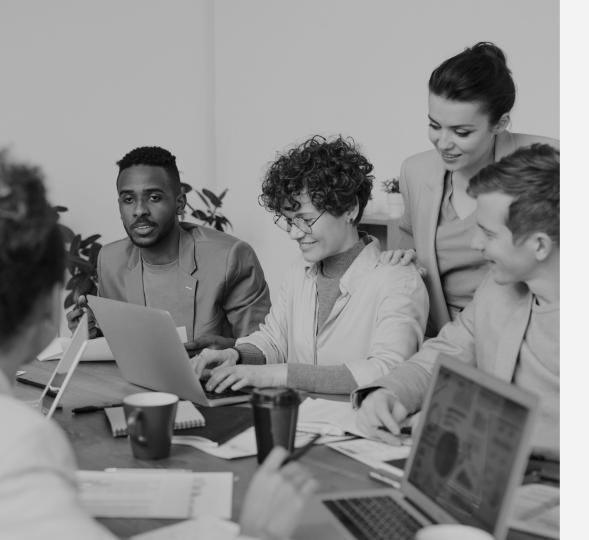

# The e-HR System

How to set up and use the e-HR application in Zway.

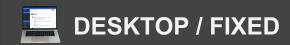

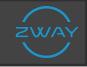

### e-HR

### Adding A New Employee

To add a new employee, click the e-HR application in the left hand navigation. From the drop down this produces, click Employee List.

Here you will see a full list view of all current employees.

To add a new employee click the yellow add new button in the top right hand corner.

=

 $\bigcirc$ 

ъũ

(1)

Fill out the form of information. All of the pink boxes are mandatory i.e. first and last name.

There are an additional 5 tabs on the left hand side of the form to add more information such as an address and emergency contact.

When complete, click save.

|     | Trivæð                        | ≡        | <b>e-HR</b><br>Employees List |                           |                              | ৭ ?      | Ō        |
|-----|-------------------------------|----------|-------------------------------|---------------------------|------------------------------|----------|----------|
|     |                               | <b>i</b> |                               |                           |                              |          | ADD      |
| 7   | Molly Brown                   | ÷.       | Filter 🛄 💿 Active             | O Not Active Locatio      | - All 🕞                      | <b>1</b> | MPORT    |
| )   | My World                      |          | ↑ Name                        | Email                     | Position                     |          | #        |
| ł   | Main Menu                     | ~        | Alex Moore                    | alex.moore@thaborg.com    | Business Development Manager |          | A   B    |
|     | e-HR                          | ^        | David Claxton                 | david.claxton@trivaeo.com | Chief Executive              |          | C C      |
| ĄĴZ | Employees List                |          | Ihor Danylchenko              |                           | QA Engineer                  |          | <b>D</b> |
|     | Holiday Manager               |          | lurii Mamchur                 |                           | DevOps Engeneer              |          | E<br>F   |
| ۲   | Objectives                    |          | Ivan Parybus                  |                           | Front-end developer          |          | G        |
| ÷.  | Company Organisation<br>Chart |          | Mykola Stimkovskyi            | nico@trivaeo.com          | Internal Development Manager |          | <b>н</b> |
| 0   | Timesheet                     |          | Oleksiy Paraskevych           | alex@trivaeo.com          | External Development Manager |          | 1<br>J   |
| \$≡ | Expense Manager               |          | Pat Graham                    | pat@trivaeo.com           | Chief Technology Officer     |          | к        |
| B   | Reports                       |          | Stephen Pace                  | steve.pace@trivaeo.com    | Business Development Manager |          |          |
|     | CRM                           | ~        |                               |                           |                              |          | N        |
|     |                               |          |                               |                           |                              |          |          |

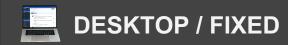

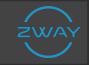

### e-HR

### Adding A New Employee

New employees can also be imported in bulk by clicking the green Import button in the top right.

Here you can upload a spreadsheet of all employees and their information.

They will then be uploaded into the system.

|            | Trivæð                        | ≡   | <b>e-HR</b><br>Employees List |                        |                            | ۹       | ?     | Ō      |
|------------|-------------------------------|-----|-------------------------------|------------------------|----------------------------|---------|-------|--------|
|            | i fit mi                      | į į |                               |                        |                            |         |       | ADD    |
|            | Molly Brown                   |     | Filter 🛄 💿 Active             | e O Not Active         | Location - All             | $\odot$ | 🛓 IMP | PORT   |
| $\bigcirc$ | My World                      |     | ↑ Name                        | Email                  | Position                   |         |       | #      |
|            | Main Menu                     | ~   | Alex Moore                    | alex.moore@thaborg.co  | om Business Development Ma | nager   |       | A<br>B |
| Ť          | e-HR                          | ^   | David Claxton                 | david.claxton@trivaeo. | com Chief Executive        |         |       | с      |
| ĄĴZ        | Employees List                |     | Ihor Danylchenko              |                        | QA Engineer                |         |       |        |
|            | Holiday Manager               |     | lurii Mamchur                 |                        | DevOps Engeneer            |         |       | F      |
| ۲          | Objectives                    |     | Ivan Parybus                  |                        | Front-end developer        | -       |       | G      |
| #          | Company Organisation<br>Chart |     | Mykola Stimkovsk              | yi nico@trivaeo.com    | Internal Development Man   | ager    |       | н      |
| ()         | Timesheet                     |     | Oleksiy Paraskevy             | ch alex@trivaeo.com    | External Development Mar   | ager    |       | j      |
| \$≡        | Expense Manager               |     | Pat Graham                    | pat@trivaeo.com        | Chief Technology Officer   | -       |       | ĸ      |
|            | Reports                       |     | Stephen Pace                  | steve.pace@trivaeo.co  | m Business Development Ma  | nager   |       | L<br>M |
| <b>æ</b>   | CRM                           | ~   |                               |                        |                            |         |       | N      |
|            |                               |     |                               |                        |                            |         |       | _      |

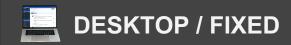

....

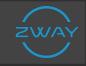

### e-HR

### **The Holiday Manager**

Display all upcoming holidays in the Holiday Manager.

Switch between the entire company staff or teams by using the dropdown filter at the top.

Use the 'From and 'To' date selectors to view any time period throughout the year.

|            | Trivæð =                      | e-HR<br>Holiday Mar | nager         |   |   |   |    |     |      |     |    |    |    |    |        |     |    |    |    |    |    | Q  |    | ?  | Ċ  | D  |   |
|------------|-------------------------------|---------------------|---------------|---|---|---|----|-----|------|-----|----|----|----|----|--------|-----|----|----|----|----|----|----|----|----|----|----|---|
|            |                               | From                | 01/03/2022    |   | Ţ | т | Го | 31/ | 03/2 | 022 |    |    |    |    | T      | )   |    |    |    |    |    |    |    |    |    |    | 1 |
| In         | Molly Brown 😽 🔸               | Filter              | My Company    |   | ۲ |   | ок |     |      |     |    |    |    |    |        |     |    |    |    |    |    |    |    |    |    |    |   |
| $\bigcirc$ | My World                      |                     | My Holidays   |   |   | - |    |     |      |     |    |    |    | Ma | rch 20 | 022 |    |    |    |    |    |    |    |    |    |    |   |
|            | Main Menu 🗸 🗸                 |                     | My Team       |   |   |   |    |     |      |     |    |    |    |    |        |     |    |    |    |    |    |    |    | Fr |    |    |   |
|            |                               |                     | My Department |   |   | 7 | 8  | 9   | 10   | 11  | 12 | 13 | 14 | 15 | 16     | 17  | 18 | 19 | 20 | 21 | 22 | 23 | 24 | 25 | 26 | 27 | 2 |
| Ť          | e-HR ^                        | Alex Moore          | My Company    | _ | _ |   |    |     |      |     |    |    |    |    |        |     |    |    |    |    |    |    |    |    |    |    |   |
| ĄĴZ        | Employees List                | David Claxto        | 'n            |   |   |   |    |     |      |     |    |    |    |    |        |     |    |    |    |    |    |    |    |    |    |    |   |
|            | Holiday Manager               | Ihor Danylch        | enko          |   |   |   |    |     |      |     |    |    |    |    |        |     |    |    |    |    |    |    |    |    |    |    |   |
| Ġ          | Objectives                    | Iurii Mamch         | Jr            |   |   |   |    |     |      |     |    |    |    |    |        |     |    |    |    |    |    |    |    |    |    |    |   |
| ••         | Objectives                    | Ivan Parybu         | 3             |   |   |   |    |     |      |     |    |    |    |    |        |     |    |    |    |    |    |    |    |    |    |    |   |
| ф          | Company Organisation<br>Chart | Mykola Stim         | kovskyi       |   |   |   |    |     |      |     |    |    |    |    |        |     |    |    |    |    |    |    |    |    |    |    |   |
| ()         | Timesheet                     | Oleksiy Para        | skevych       |   |   |   |    |     |      |     |    |    |    |    |        |     |    |    |    |    |    |    |    |    |    |    |   |
| 0          | lineoneer                     | Pat Graham          |               |   |   |   |    |     |      |     |    |    |    |    |        |     |    |    |    |    |    |    |    |    |    |    |   |
| \$≡        | Expense Manager               | Stephen Pag         | e             |   |   |   |    |     |      |     |    |    |    |    |        |     |    |    |    |    |    |    |    |    |    |    |   |
|            | Reports                       |                     |               |   |   |   |    |     |      |     |    |    |    |    |        |     |    |    |    |    |    |    |    |    |    |    |   |
| <u>æ</u>   | CRM ~                         |                     |               |   |   |   |    |     |      |     |    |    |    |    |        |     |    |    |    |    |    |    |    |    |    |    |   |

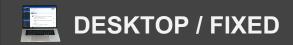

39

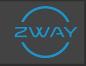

### e-HR

### **Company Org Charts**

Display the entire company staff using the Company Org Charts in Zway.

Click e-HR from your left hand navigation. From the drop down this produces, click Company Organisation Chart.

Click the print button, in the top right corner to print a physical copy of you company org chart.

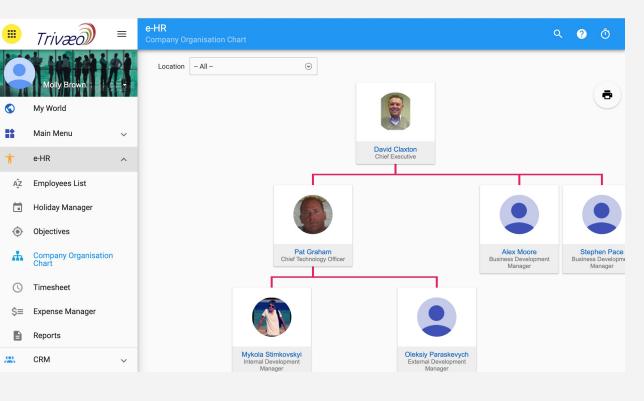

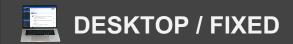

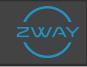

### e-HR

### **Time Sheets**

To add a Timesheet for an additional hours worked,

Click e-HR from your left hand navigation.

From the drop down this produces, click Timesheet.

To add a new Timesheet click the yellow add new button in the top right hand.

Fill out the form. All pink boxes are mandatory i.e. Employee, Date and Hours worked.

Link the Timesheet to a specific Project or Job by using the 2 tabs on the left hand side.

Once complete, click save.

|          | Trivæð =                      | e-HR<br>Add Log Work |                  |                    |          | ×       |            | ৭ ?      | Ō     |
|----------|-------------------------------|----------------------|------------------|--------------------|----------|---------|------------|----------|-------|
|          |                               |                      | Employee         | – Please select –  |          | O       |            |          | DNEW  |
| <b>5</b> | My World                      | FOR PROJECT          | Period           |                    |          |         | AM DEPARTN | IENT PER | SONAL |
|          | Main Menu                     | FOR JOB              | Date             | 09/03/2022         | <b>^</b> | ©       | atus: Open | GET APPF |       |
| Ť        | e-HR .                        |                      | Worked<br>Billed | Hours 0<br>Hours 0 | Minutes  |         |            |          |       |
| ĄĴZ      | Employees List                |                      | Dinica           |                    | ENT      | • •     |            |          |       |
|          | Holiday Manager               |                      | Company          |                    |          | $\odot$ |            |          |       |
| ۲        | Objectives                    |                      | Contacts         |                    |          | •       |            |          |       |
| ÷        | Company Organisation<br>Chart |                      | Description      |                    |          |         |            |          |       |
| 0        | Timesheet                     |                      |                  |                    |          |         |            |          |       |
| \$≡      | Expense Manager               |                      |                  |                    |          |         |            |          |       |
|          | Reports                       |                      | SAVE             | CLOSE              |          |         |            |          |       |
|          | CRM                           | ~                    |                  |                    |          |         |            |          |       |

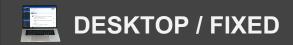

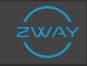

### e-HR

#### **Expense Manager**

To add an Expense, Click e-HR from your left hand navigation.

From the drop down this produces, click Expense Manager.

To add a new Expense click the yellow add new button in the top right hand.

Fill out the form. All pink boxes are mandatory i.e. Title, Employee, Date and Currency.

Link the purchases in the Expenses tab on the left.

Once complete, click save.

|            | Triv           | æð             | ≡   | <b>e-HR</b><br>Expense Ma |             |             |         |         |          | ۵        | ? | Ō       |
|------------|----------------|----------------|-----|---------------------------|-------------|-------------|---------|---------|----------|----------|---|---------|
|            | *              | <b>1</b> 141 1 | 61  |                           |             |             |         |         |          |          |   | ADD     |
|            | Molly          | Add Claim      |     |                           |             |             |         |         |          | $\times$ |   | $\odot$ |
| S          | My Wor         | CLAIM I        | NFO |                           | Title       |             |         |         |          |          |   | $\odot$ |
|            | Main M         | \$1 EXPENS     |     |                           | Employee    | Molly Brown | $\odot$ | Project | – None – | $\odot$  | _ | ୕       |
| Ť          | e-HR           |                |     |                           | On Date     | 09/03/2022  | $\odot$ | Task    |          | $\odot$  |   | #<br>A  |
| ĄĴZ        | Employ         |                |     |                           | Currency    | GBP         | $\odot$ | Job     |          | $\odot$  |   | В       |
|            | Holiday        |                |     |                           | Description |             |         |         |          |          |   | С       |
| ۲          | Objectiv       |                |     |                           |             |             |         |         |          |          |   | D       |
|            | Compa<br>Chart |                |     |                           |             |             |         |         |          |          |   | F       |
| 0          | Timesh         |                |     |                           |             |             |         |         |          |          |   | G       |
| \$≡        | Expens         |                |     |                           |             | SAVE        | CLOSE   |         |          |          |   | H       |
|            | Reports        | _              |     |                           |             | _           |         | _       |          |          |   | J       |
| _          |                |                |     |                           |             |             |         |         |          |          |   | к       |
| <b>e</b> . | CRM            |                | ~   |                           |             |             |         |         |          |          |   | L       |

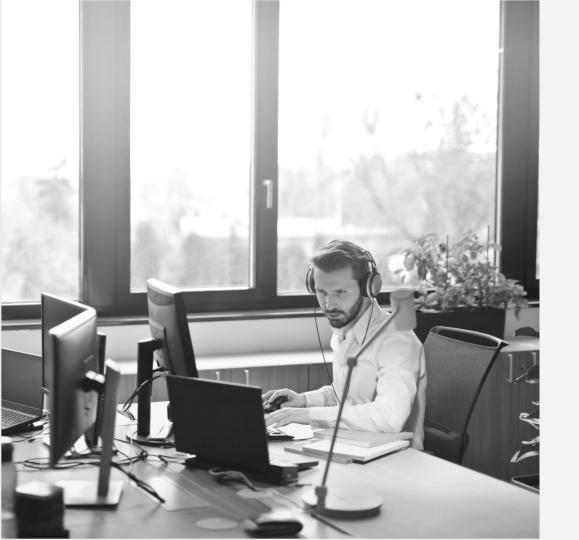

# Service Desks

How to set up and use the service desk in Zway

### SERVICE DESK PROCESS

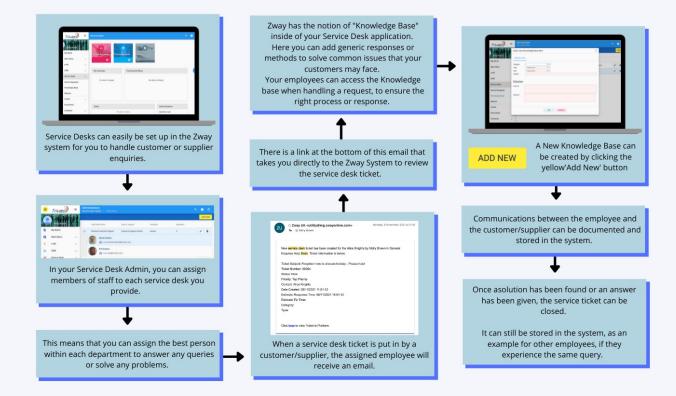

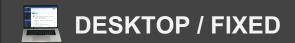

### **Service Desks**

### Setting Up A Service Desk

To first set up your service desk, click Administration from the left hand navigation bar.

From the drop down this produces, click Service Desk Admin. From here, click Help Desks within the Administration box.

To create a new service desk, click the yellow add new button in the top right hand corner.

Fill out all of the information on the form i.e. name, Type etc. All pink boxes are mandatory to be filled out in order to save the form.

Assign users to the service desk by clicking the Add New members button on the form

|                 | tentes .      | ≡ |               | nistration<br>Desk Admin — Help Desks |                    |                       |         | ৭ 💡 | Ō      |
|-----------------|---------------|---|---------------|---------------------------------------|--------------------|-----------------------|---------|-----|--------|
| 1               |               |   |               |                                       |                    |                       |         | AI  | DD NEW |
|                 | Molly Brown   |   |               | Help Desk Name                        | Type of request    | Template              | Members |     |        |
| $\bigcirc$      | My World      |   | $\rightarrow$ | Finance                               | Invoice            | Finance Template      | 2       | 1   |        |
| **              | Main Menu     | ~ | $\rightarrow$ | General Enquires                      | General            | Requested Information | 1       | 1   |        |
| Ť               | e-HR          | ~ | $\rightarrow$ | Sales                                 | New Business       | CRM Order             | 2       | 1   |        |
| <u>æ</u>        | CRM           | ~ | $\rightarrow$ | Service and Maintenance               | Service and faults | ІТ                    | 3       | 1   |        |
| <b></b> )       | Service Desk  | ~ |               |                                       |                    |                       |         |     |        |
| 1 <sup>00</sup> | Assets        | ~ |               |                                       |                    |                       |         |     |        |
|                 | Documents     |   |               |                                       |                    |                       |         |     |        |
|                 | Contracts     | ~ |               |                                       |                    |                       |         |     |        |
| ÷               | Projects      | ~ |               |                                       |                    |                       |         |     |        |
| Ê               | Resources     | ~ |               |                                       |                    |                       |         |     |        |
|                 | Stock Manager | ~ |               |                                       |                    |                       |         |     |        |

Once done, click OK to save

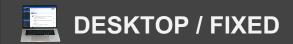

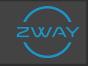

### **Service Desks**

#### **Service Requests**

Any service request that comes into the system will be logged in the Service Requests Desk

To view and edit these Service Requests, click Service Desk from the left hand navigation. From the drop down this produces, click Service Requests.

Here you will see a list of service requests already being handled within the system.

To edit any of the current service requests, click the pencil icon at the end of each row.

To navigate through opened and archived service requests, use the two tabs in the top right hand of the table.

|                  | SHOES            | = | Service Desk<br>Service Requests       |          |                            |                    | C                 |
|------------------|------------------|---|----------------------------------------|----------|----------------------------|--------------------|-------------------|
|                  |                  | 1 |                                        |          |                            |                    |                   |
|                  | Molly Brown      |   | 🗌 🗸 🛃 Assign to Me 🗸 Filter            | 2        |                            |                    | OPENED            |
| $\bigcirc$       | My World         |   | Name                                   | Status   | Help Desk                  | Requester          | ↓ Created         |
|                  | Main Menu        | ~ | 00065: Need help with holidays bookin  | ngs! New | General<br>Enquires        | Elizabeth<br>White | 08/11/20<br>11:58 |
| Ť                | e-HR             | ~ | 00056: Bingo hall Kiosk broken at Carl | lton New | Service and<br>Maintenance | Arthur<br>Briggs   | 15/12/20<br>11:27 |
| æ.               | CRM              | ~ |                                        |          |                            |                    |                   |
| •)               | Service Desk     | ^ |                                        |          |                            |                    |                   |
| G                | Service Requests |   |                                        |          |                            |                    |                   |
|                  | Knowledge Base   |   |                                        |          |                            |                    |                   |
| B                | Reports          |   |                                        |          |                            |                    |                   |
| 1 <sup>200</sup> | Assets           | ~ |                                        |          |                            |                    |                   |
|                  | Documents        |   |                                        |          |                            |                    |                   |
| 2                | Contracts        | ~ |                                        |          |                            |                    |                   |

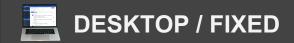

### **Service Desks**

### **Service Requests**

To add a new service request click the yellow add new button in the top.

Fill in all of the information on the form i.e. Subject, Description, From Contact/Employee etc.

All pink boxes are mandatory to complete in order to save the form.

Service Requests can be sent internally or to clients to gather more information etc.

When done, click OK to save.

|                 | SHOES            | ≡ | Service Desk<br>Service Requests                                                        | ۹                   | ?   | Ō                     |
|-----------------|------------------|---|-----------------------------------------------------------------------------------------|---------------------|-----|-----------------------|
| 6               |                  |   |                                                                                         |                     | ADD | NEW                   |
|                 | Molly Brown      |   | E V Assign to Me V Filter 2                                                             | OPENED              | ARC | HIVED                 |
| $\bigcirc$      | My World         |   | Name Status Help Desk Request                                                           | er 🗸 Created        |     |                       |
| **              | Main Menu        | ~ | 00065: Need help with holidays bookings! New General Elizabett White White              | h 08/11/20<br>11:58 | )21 | <ul> <li>.</li> </ul> |
| Ť               | e-HR             | ~ | Image: Description         Output         Service and Maintenance         Arthur Briggs | 15/12/20<br>11:27   | )20 |                       |
| <u>æ</u>        | CRM              | ~ |                                                                                         |                     |     |                       |
| -               | Service Desk     | ^ |                                                                                         |                     |     |                       |
| Q               | Service Requests |   |                                                                                         |                     |     |                       |
| 9               | Knowledge Base   |   |                                                                                         |                     |     |                       |
|                 | Reports          |   |                                                                                         |                     |     |                       |
| 1 <sup>10</sup> | Assets           | ~ |                                                                                         |                     |     |                       |
|                 | Documents        |   |                                                                                         |                     |     |                       |
|                 | Contracts        | ~ |                                                                                         |                     |     |                       |

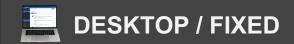

### **Service Desks**

### **Knowledge Base**

You can use the knowledge base to log external/internal solutions to a variety of problems

Employees can navigate here when a service request comes in, to identify the next steps to take.

To find and add new knowledge Base click Service Desk from the left hand navigation. From the drop down this produces, click Knowledge Base.

Fill out the information

i.e. subject (issue), the category and type, solutions etc.

When done, click OK to save.

|             | tantes .         | ≡ | ervice Desk<br>ervice Requests       |                                               |                                                                       |                                                                                        |                                                    |                                           |
|-------------|------------------|---|--------------------------------------|-----------------------------------------------|-----------------------------------------------------------------------|----------------------------------------------------------------------------------------|----------------------------------------------------|-------------------------------------------|
| 3           |                  |   |                                      |                                               |                                                                       |                                                                                        |                                                    | DDA                                       |
| -           | Molly Brown      |   | * Assign to Me V Filter              | 😫 Assign to Me 🗸 Filter 🛄 2                   | 🔩 Assign to Me 🗸 Filter 🔟 2                                           | 😫 Assign to Me 🗸 Filter                                                                | Assign to Me V Filter 2 OPENED                     | Assign to Me V Filter 2 OPENED ARC        |
| $\bigcirc$  | My World         |   | Name                                 | Name Status                                   | Name Status Help Desk                                                 | Name Status Help Desk Requester                                                        | Name Status Help Desk Requester \downarrow Created | Name Status Help Desk Requester 🗸 Created |
|             | Main Menu        | ~ | 00065: Need help with holidays book  | 00065: Need help with holidays bookings! New  | 00065: Need help with holidays bookings! New General<br>Enquires      |                                                                                        |                                                    |                                           |
| Ť           | e-HR             | ~ | 00056: Bingo hall Kiosk broken at Ca | 00056: Bingo hall Kiosk broken at Carlton New | 00056: Bingo hall Kiosk broken at Carlton New Service and Maintenance | 00056; Bingo hall Kiosk broken at Carlton New Service and Arthur<br>Maintenance Briggs |                                                    |                                           |
| <u></u>     | CRM              | ~ |                                      |                                               |                                                                       |                                                                                        |                                                    |                                           |
| <b>_</b> ') | Service Desk     | ^ |                                      |                                               |                                                                       |                                                                                        |                                                    |                                           |
| Q           | Service Requests |   |                                      |                                               |                                                                       |                                                                                        |                                                    |                                           |
| 9           | Knowledge Base   |   |                                      |                                               |                                                                       |                                                                                        |                                                    |                                           |
| B           | Reports          |   |                                      |                                               |                                                                       |                                                                                        |                                                    |                                           |
| i a         | Assets           | ~ |                                      |                                               |                                                                       |                                                                                        |                                                    |                                           |
|             | Documents        |   |                                      |                                               |                                                                       |                                                                                        |                                                    |                                           |
|             | Contracts        | ~ |                                      |                                               |                                                                       |                                                                                        |                                                    |                                           |

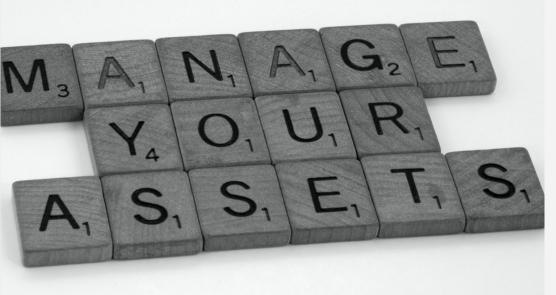

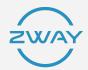

### Assets

How to set up and manage assets in Zway

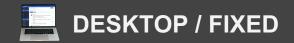

### **Asset Management**

### **Importing Assets**

From the left hand navigation, click Assets From the drop down this produces click assets.

To add a new asset singularly, click the yellow add new button

Fill out of all the asset information

i.e. Name/ID, Status, Description, Price, Expected Life etc.

All of the pink boxes are mandatory to fill in Once complete, click Save

To import multiple assets, click the green Import button

Here you can upload a spreadsheet of all assets information.

They will be uploaded into the system within seconds.

|                 | 54005        | ≡ | Assets<br>Assets |                       |               |         |                |               | Q | ?     | Ō        |
|-----------------|--------------|---|------------------|-----------------------|---------------|---------|----------------|---------------|---|-------|----------|
| 6               | Molly Brown  |   | Filter           |                       |               |         |                | EXPORT TO CSV |   | ADD N |          |
| S               | My World     |   | 1                | Name / ID             | Serial Number | Status  | Purchase Price | Purchase Date |   |       | #        |
|                 | Main Menu    | ~ |                  | Bingo Kiosk 1 Carlton | 00987BH1      | Broken  | £40,000.00     | 11/12/2019    | 1 |       | A        |
| Ť               | e-HR         | ~ |                  | Bingo Kiosk 2 Carlton | 00987234BH2   | Working | £40,000.00     | 10/12/2019    | / |       | c        |
| <u>æ</u>        | CRM          | ~ |                  | Designs               | 02314         | Working | £1,500.00      | 01/06/2020    | 1 |       | D        |
| <b></b> )       | Service Desk | ~ |                  | Drilling machine      |               | Working | £100,000.00    | 11/12/2019    | / |       | F        |
| 1 <sup>00</sup> | Assets       | ^ |                  | Production Warehouse  | 011234        | Working | £1,000.00      | 01/01/2020    | 1 |       | G        |
| ÷.              | Assets       |   |                  | Store 1               | 01213         | Working | £150.00        | 01/01/2020    | 1 |       | <u>н</u> |
|                 | Astramapping |   |                  |                       |               |         |                |               |   |       | J        |
| 6               | Reports      |   |                  |                       |               |         |                |               |   |       | к        |
|                 | Documents    |   |                  |                       |               |         |                |               |   |       | M        |
|                 | Contracts    | ~ |                  |                       |               |         |                |               |   |       | N        |

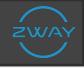

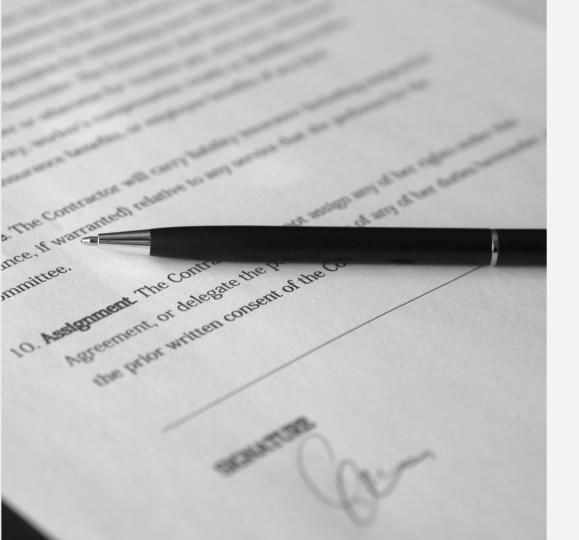

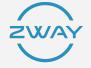

### Contracts

How to set up and manage contracts in Zway

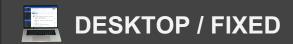

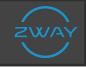

### Contracts

### **Adding Contracts**

From the left hand navigation click Contracts.

Here there will be a list of contracts already within the system.

To add a new contract singularly, click the yellow add new button in the top right hand

Fill out all of the contract information i.e. Contract Title, Type, Renewal Date etc. All pink boxes are mandatory to complete before saving.

When done, click OK to save

To add multiple contracts, click the green Import button in the top right You will be able to import a spreadsheet of all contract details

These will be updated into the system within minutes

|                 | SHOES        | ≡ | Contract M<br>Contracts | anager                                |                 |                   |                 | Q ? (                                                                                                    | Ð      |
|-----------------|--------------|---|-------------------------|---------------------------------------|-----------------|-------------------|-----------------|----------------------------------------------------------------------------------------------------|--------|
|                 |              | 1 |                         |                                       |                 |                   |                 | ADD CONTRAC                                                                                                    | т      |
|                 | Molly Brown  |   | Filter                  |                                       | ACTIVE AF       | RCHIVED HIERARCHY |                 | EXPORT TO XLSX                                                                                                    | ~      |
| $\bigcirc$      | My World     |   |                         | ↑ Name                                |                 | Date of Signing   | Contract Status |                                                                                                    | #      |
| *               | Main Menu    | ~ |                         | Abacus Sales Contract (20 - SAL -     | 0004)           | 16/12/2020        | New             | <ul> <li></li> <li></li> <li><td>A<br/>B</td></li></ul> | A<br>B |
| Ť               | e-HR         | ~ |                         | Bingo Hall refurb for Carlton (20 - S | PPL - SUP - 000 | 03) 15/12/2020    | New             | <ul> <li></li> <li></li> <li><td>С</td></li></ul>       | С      |
| <b>(2)</b>      | CRM          | ~ |                         | Rebrand (20 - SPPL - SAL - 0001)      |                 | 10/12/2020        | New             | <ul> <li></li> <li></li> <li><td>D</td></li></ul>       | D      |
| <u></u> )       | Service Desk | ~ |                         | Shoe Designs (20 - SPPL - SAL - 00    | 02)             |                   | New             | <ul> <li></li> <li></li></ul>                                                                                                    | E<br>F |
| 1 <sup>10</sup> | Assets       | ~ |                         |                                       |                 |                   |                 |                                                                                                    | G      |
|                 | Documents    |   |                         |                                       |                 |                   |                 |                                                                                                    | н      |
|                 | Contracts    | ^ |                         |                                       |                 |                   |                 |                                                                                                    | J      |
|                 | Contracts    |   |                         |                                       |                 |                   |                 |                                                                                                    | к      |
| 6               | Reports      |   |                         |                                       |                 |                   |                 |                                                                                                    | L      |
| ÷               | Projects     | ~ |                         |                                       |                 |                   |                 |                                                                                                    | N      |

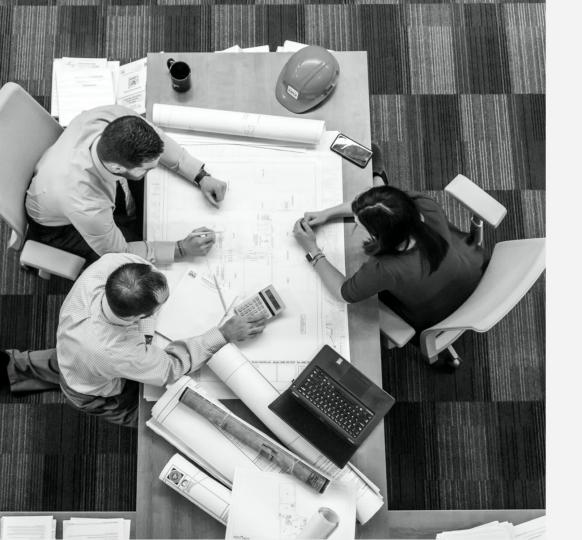

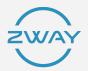

## Projects

How to set up and manage projects in Zway

### **PROJECTS PROCESS**

Your projects management system stores and order the tasks within every project that needs to be complete. You can assign different people or materials to ensure the best work is produced in each task ensuring the highest quality in the project overall.

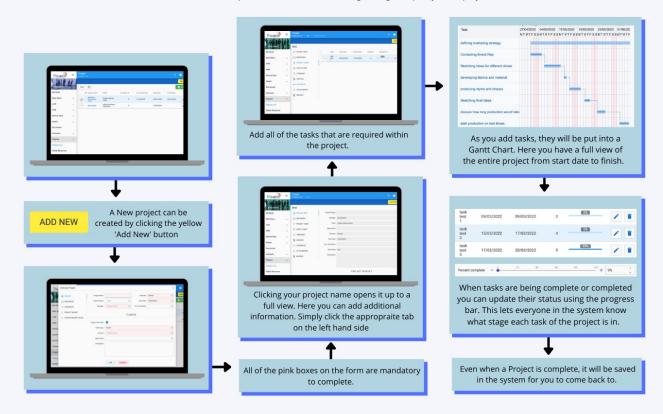

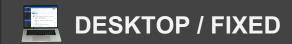

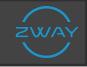

### **Projects**

### **Adding Projects**

From the left hand navigation click Projects From the drop down this produces, click Projects List.

To add a new project, click the yellow add new button in the top right hand corner

Fill out all of the information on the form i.e. Name, Manager, Start Date etc.

Use the five tabs along the side of the form to input more information Click OK to save

You can also upload projects using the green import button

Here you can upload a spreadsheet of all project details

These will be updated in the system within minutes.

|            | SHOES            | = | Project<br>Projects Li | ist                                     |                              |             |                  |            |             | ۹ ( | ? Ō     | þ        |
|------------|------------------|---|------------------------|-----------------------------------------|------------------------------|-------------|------------------|------------|-------------|-----|---------|----------|
| 1          |                  |   |                        |                                         |                              |             |                  |            |             | _   | ADD NEV | v        |
|            | Molly Brown      |   | Filter                 |                                         |                              |             |                  |            |             |     | IMPOR   | г        |
| $\bigcirc$ | My World         |   | $\uparrow$             | Project Name                            | Client                       | Complete, % | Est. Finish Date | Start Date | Finish Date |     |         | #        |
| **         | Main Menu        | ~ |                        | Collaboration with Nike                 | Project<br>without<br>client | 97          | 24/03/2021       | 01/05/2020 | 07/07/2020  | /   |         | A<br>B   |
| Ť          | e-HR             | ~ | _                      | Launch<br>seasonal<br>brand             | Project<br>without<br>client | 100         | 31/12/2020       | 01/09/2020 | 28/12/2020  |     |         | C<br>D   |
| <u>æ</u>   | CRM              | ~ |                        | New<br>wembley                          | Bolton<br>Limited            | 100         | 24/03/2021       | 15/01/2021 |             |     |         | E        |
| <b></b> )  | Service Desk     | ~ |                        | service - IKEA                          | (Cath<br>Oldfield)           |             |                  | 10/01/2021 |             |     |         | F        |
| ŝ.         | Assets           | ~ |                        | Robert New -<br>Purple Books<br>Limited | Project<br>without<br>client | 0           |                  | 14/12/2020 | 15/12/2020  | /   |         | G        |
|            | Documents        |   |                        |                                         |                              |             |                  |            |             |     |         | H        |
| D          | Contracts        | ~ |                        |                                         |                              |             |                  |            |             |     |         | <u> </u> |
|            | contracts        | ~ |                        |                                         |                              |             |                  |            |             |     |         | J        |
| *          | Projects         | ^ |                        |                                         |                              |             |                  |            |             |     |         | ĸ        |
|            | Projects List    |   |                        |                                         |                              |             |                  |            |             |     |         |          |
|            |                  |   |                        |                                         |                              |             |                  |            |             |     |         | M        |
| Ê          | Global Resources |   |                        |                                         |                              |             |                  |            |             |     |         | N        |

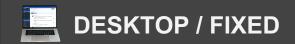

=

 $\bigcirc$ 

Ť

....

•) ŕΞ.

\*

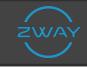

### **Projects**

### **Gantt Charts**

Inside of projects, you can create Gantt Charts. These are great for mapping processes/steps throughout the given period of time

To create a Gantt Chart, from the project main home screen, identify the project you want to produce a Gantt Chart for.

To open the project into full viewing mode, click the name of the project

In the full view mode, there are nine tabs along the left hand side.

Here you can input additional data for the project

To create a Gantt Chart, click the tab labelled Gantt Charts

|            | SHOES               | ≡ | Project<br>Projects List — Collaboration wi |                                                                            |                                                                                                    |                                   |   | Q                     | ?   | Ō                            |
|------------|---------------------|---|---------------------------------------------|----------------------------------------------------------------------------|----------------------------------------------------------------------------------------------------|-----------------------------------|---|-----------------------|-----|------------------------------|
|            | Molly Brown         |   | PROJECT INFO     RESOURCES                  | Task                                                                       | April<br>27/04<br>N T W                                                                                        | May<br>/2020 04/05/20<br>TFSSMTWT |   | 25/05/20<br>S M T W T | 020 | June<br>01/06/20;<br>MT WT F |
| $\bigcirc$ | My World            |   | PROJECT TASKS                               | defining marketing strategy                                                |                                                                                                    |                                   |   |                       |     |                              |
|            | Main Menu           | ~ | TE GANTT CHART                              | Contacting Brand Rep<br>Sketching ideas for different shoes                |                                                                                                    |                                   |   |                       |     |                              |
| Ť          | e-HR                | ~ | TIMESHEET                                   | developing fabrics and material                                            |                                                                                                    |                                   |   |                       |     |                              |
| 22)<br>21) | CRM<br>Service Desk | Ň |                                             | producing styles and shapes                                                |                                                                                                    |                                   | - |                       |     |                              |
|            | Assets              | ž | CONTRACTS     ATTACHMENTS                   | Sketching final ideas                                                      |                                                                                                    |                                   | - |                       |     |                              |
|            | Documents           |   | REPORTS                                     | discuss how long production would tak                                      | e                                                                                                    |                                   |   | -                     |     | ]                            |
|            | Contracts           | ~ |                                             | start production on test shoes<br>Trial produced shoes in different condit | -i.                                                                                                    |                                   |   |                       |     |                              |
| ÷          | Projects            | ^ |                                             | Make relevant changes to trial shoe                                        | ar in the second second second second second second second second second second second second second second se |                                   |   |                       |     |                              |
|            | Projects List       |   |                                             | send to brand ambassador for trial                                         |                                                                                                    |                                   |   |                       |     |                              |
| Ê          | Global Resources    |   |                                             | Finalise Launch date                                                       |                                                                                                    |                                   |   |                       |     |                              |

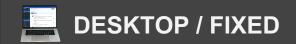

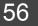

### Projects

### **Global Resources**

Global Resources are a collection of people, companies etc. that can be used/contracted for help in the project

To manage or add a new resource, click Projects from the left hand navigation From the drop down this produces; click Global Resources

Here you will see a list of all existing global resources in the system.

To add a new resource, click the yellow add new button

Fill out the information on the form i.e. Type Name, Email, Project Code, Payment Rate etc.

When done, click save

|           | Ences            | ≡ | Project<br>Global Resources |              |          |             | ९ ? Ō    |
|-----------|------------------|---|-----------------------------|--------------|----------|-------------|----------|
|           |                  |   |                             |              |          |             | ADD NEW  |
|           | Molly Brown      |   | Filter                      |              |          |             |          |
| ٢         | My World         |   | ↑ Resource Name             | Project Code | Туре     | Owner       | #        |
| Ħ         | Main Menu        | ~ | Arthur Briggs               |              | Employee |             | A B      |
| Ť         | e-HR             | ~ | Cath Oldfield               | BH1          | Contact  | Molly Brown | C        |
|           | CRM              | ~ | David Claxton               |              | Employee |             |          |
| <b></b> ) | Service Desk     | ~ | Eddie Webb                  | 01           | Contact  | Molly Brown |          |
| ŝ.        | Assets           | ~ | Jessica Holland             |              | Employee |             | G        |
|           | Documents        |   | Shoe Research               | 123          | Work     | Ted Neil    | <u>н</u> |
|           | Contracts        | ~ |                             |              |          |             | J        |
| ÷         | Projects         | ^ |                             |              |          |             | К        |
| =         | Projects List    |   |                             |              |          |             | L        |
| e         | Global Resources |   |                             |              |          |             | N        |

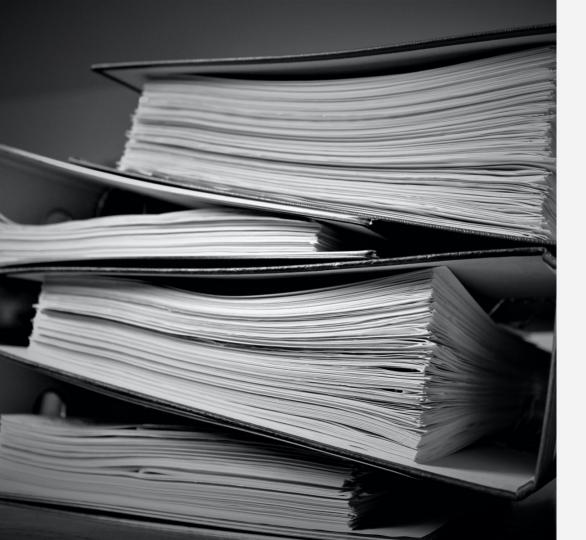

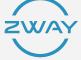

### Resources

How to set up and manage resources in Zway

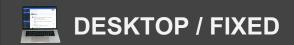

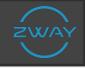

### Resources

#### **Resource Calendar**

The resource calendar maps out wen all resources are in use across the entire month

To navigate to your resource calendar, click Resources from the left hand navigation From the drop down this produces, click Resource Calendar

Upon this calendar you can navigate through different dates by clicking the Date Navigator button in the top left corner

Navigate between Jobs, Employees or Assets being used across the month, by switching the tabs in the top right corner

You can change the default monthly view, to a full or working week by using the corresponding buttons along the top of the calendar

|            | anots            | ≡ | Project<br>Global Res | ources          |              |          |             | Q | ?   | Ō   |        |
|------------|------------------|---|-----------------------|-----------------|--------------|----------|-------------|---|-----|-----|--------|
|            | Molly Brown      |   | Filter                |                 |              |          |             |   | ADD | NEW |        |
| $\bigcirc$ | My World         |   | 1                     | Resource Name   | Project Code | Туре     | Owner       |   |     |     | #      |
| n          | Main Menu        | ~ |                       | Arthur Briggs   |              | Employee |             |   |     |     | A<br>B |
| Ť          | e-HR             | ~ |                       | Cath Oldfield   | BH1          | Contact  | Molly Brown |   |     |     | с      |
| <u>æ</u>   | CRM              | ~ |                       | David Claxton   |              | Employee |             |   |     |     | D      |
| <b></b> )  | Service Desk     | ~ |                       | Eddie Webb      | 01           | Contact  | Molly Brown |   |     |     | E<br>F |
| ŝ.         | Assets           | ~ |                       | Jessica Holland |              | Employee |             |   | •   |     | G      |
|            | Documents        |   |                       | Shoe Research   | 123          | Work     | Ted Neil    |   |     |     | н      |
|            | Contracts        | ~ |                       |                 |              |          |             |   |     |     | J      |
| ÷          | Projects         | ^ |                       |                 |              |          |             |   |     |     | к      |
| :=         | Projects List    |   |                       |                 |              |          |             |   |     |     | M      |
| e          | Global Resources |   |                       |                 |              |          |             |   |     |     | N      |

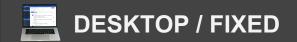

3

# ZWAY

### Resources

### **Adding Jobs**

To add a Job, first click the Resources application from the left hand navigation From the drop down this produces, click Job

Here you will be able to see a list view of all jobs already running in the system To edit any of these jobs, click the Pencil Icon at the end of each row.

To add a new job click the yellow add button in the top left.

Fill out all job information in the form i.e. name, Status, Start & End etc Use the Resource tab on the left of the form to link Resources to the Job Once complete, click OK to save

This will then appear on your Resource calenda much like the other jobs in the system.

|          | SHOES                        | =    | Resources<br>Job                         |          |               |            |                    | 8           | ৎ ?    | Ō          |
|----------|------------------------------|------|------------------------------------------|----------|---------------|------------|--------------------|-------------|--------|------------|
|          |                              |      |                                          |          |               |            |                    |             | A      | DD         |
| 1        | Molly Brown                  |      | Filter                                   | Assigne  | d To All      |            | $\odot$            | OPEN CLOSED | 🔒 імро | RT         |
|          | Documents                    |      |                                          | C        | lient – All – |            | $\odot$            |             |        |            |
|          | Contracts                    | ~    | Name                                     | Status   | ↓ Start       | End        | Client             | Deadline    |        | #          |
| <b>.</b> | Projects                     | ~    | Fix the floor at cleveland place         | Started  | 01/02/2022    | 01/02/2022 | Abacus<br>Limited  |             |        | B          |
| Â        | Resources                    | ~    | Deliver blackpoolconveyor                | New      | 17/12/2020    | 17/12/2020 |                    |             | /      | c          |
| —<br>(1) | Resources Calendar           |      | Prepare site for delivery of<br>Kiosk    | Assigned | 17/12/2020    | 17/12/2020 | Carlton<br>Limited |             | /      | D          |
|          | Resources Scheduler          |      | Machine Breakdown cover                  | Assigned | 16/12/2020    | 16/12/2020 | Bolton<br>Limited  |             | /      | F          |
| -        | Job                          |      | Deliver Equipment for Bingo hall install | Assigned | 16/12/2020    | 16/12/2020 | Carlton<br>Limited |             | /      | G          |
| 6        | Report                       |      | Arrange Presentation                     | New      | 10/12/2020    | 11/12/2020 | Danilo<br>Brandon  |             |        | ) <u>H</u> |
|          | Stock Manager                |      | Call to reschedule meeting               | Assigned | 27/11/2020    | 27/11/2020 | Cath<br>Oldfield   |             | /      | J          |
| _        |                              | ~    | Creating Process                         | Assigned | 26/11/2020    | 26/11/2020 | Cath<br>Oldfield   |             | /      | к          |
| ٩        | Administration               | ~    | Rebrand Designs                          | Started  | 26/11/2020    | 20/01/2021 | Alan<br>Nicols     |             | /      | L          |
| ZWayo    | online Ltd © 2020 Privacy Po | licy |                                          |          |               |            |                    |             |        | м          |

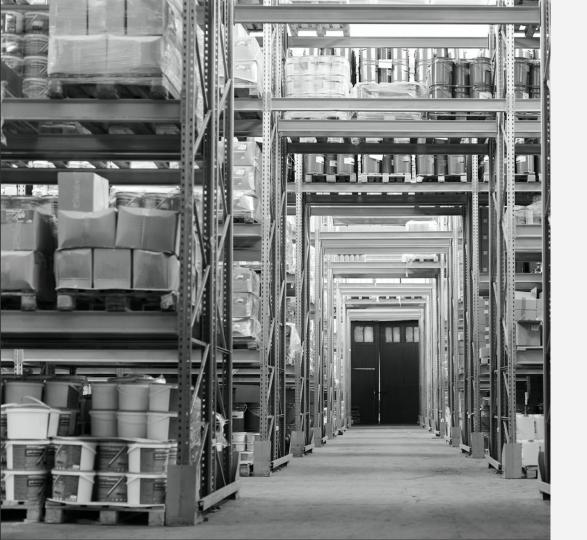

### **Stock**

How to set up and manage your Stock in Zway

### STOCK MANAGEMENT PROCESS

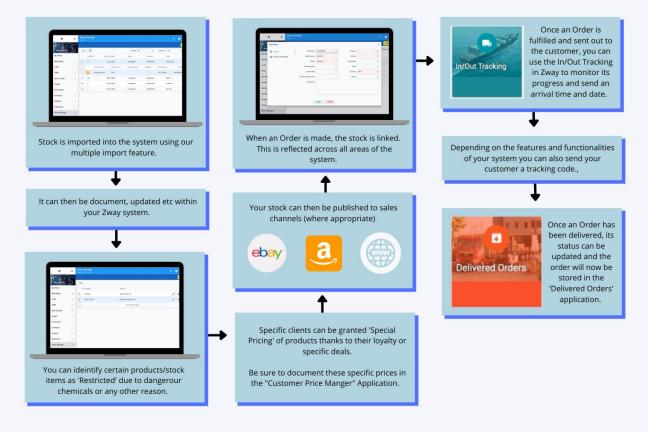

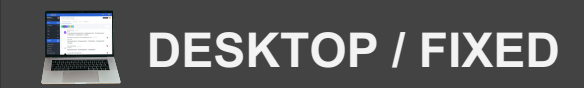

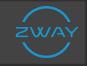

### **Stock Coming In**

Manage stock coming in, with the Stock In application

From the left hand navigation, click Stock Manager From the drop down this produces, click Stock In

Here you will be able to see a list of stock already coming in.

To view the product details of the order coming in, click the small arrow on the left side of the order number

You can edit any other Orders by click then Pencil Icon at the end of each order row.

Next to the Pencil Icon there is a small downwards arrow; this drop down allows you to select Track Inbound allowing you to see where your stock is currently

|                  | SHOES         | =        | Stock         | k Manag<br>In | jer              |              |              |             |                  | <b>९ ?</b> Ō |
|------------------|---------------|----------|---------------|---------------|------------------|--------------|--------------|-------------|------------------|--------------|
| 6                | Molly Brown   | <b>F</b> | Filte         | er 🔟          |                  |              | Status All   | ©           | Location - All - | add<br>To    |
| S                | My World      |          | T III         | Order N       | 10               | ↓ Order Date | Status       | Location    | Total            |              |
| Ħ                | Main Menu     | ~        | Ľ             | 4             |                  | 15/12/2020   | Completed    | Warehouse   | £20,000.0        | 00 🧪         |
| Ť                | e-HR          | ~        |               |               | Product Name     | Product Code | Batch Number | Quantity    | Expired Date     | Price        |
| <u>æ</u>         | CRM           | ~        |               |               | Tornado Car lift | TCL1         |              | 1           | 10/11/2020       | £20,000.00   |
| <b></b> )        | Service Desk  | ~        | $\rightarrow$ | 03            |                  | 26/11/2020   | In Progress  | Warehouse   | £83.76           | 1            |
| 1 <sup>120</sup> | Assets        | ~        | $\rightarrow$ | 2             |                  | 26/11/2020   | In Progress  | Head Office | £103.80          | 1            |
|                  | Documents     |          | $\rightarrow$ | 1             |                  | 26/11/2020   | In Progress  | Head Office | £210.40          | 1            |
|                  | Contracts     | ~        |               |               |                  |              |              |             |                  |              |
| •                | Projects      | ~        |               |               |                  |              |              |             |                  |              |
| ė                | Resources     | ~        |               |               |                  |              |              |             |                  |              |
|                  | Stock Manager | ~        |               |               |                  |              |              |             |                  |              |

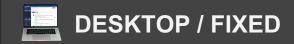

### **Stock Manager**

### Add New - Stock Coming In

To add a new order of Inbound stock, click the yellow Add button in the top left corner

Fill out all of the information on the form i.e. Order Number, Supplier, Contact etc.

Use the Products/Services tab on the left hand side to link any Products/Services to the Inbound Order.

Once complete, Click OK to save

|    | Sants            | ≡ | Stock Manager<br>Stock In |             |    |        |         |                      |            | Q | ?        | Ō |
|----|------------------|---|---------------------------|-------------|----|--------|---------|----------------------|------------|---|----------|---|
| 1  | Add Stock In     |   |                           |             |    |        |         |                      |            |   | $\times$ |   |
|    | STOCK IN INFO    |   | Order No                  | 1           |    |        |         | Location             |            | • | €        |   |
| ٢  | PRODUCT/SERVICES |   | Order Date                | 01/02/2022  |    |        | €       | Contact              |            |   | ⊚        |   |
| =  |                  |   | Supplier                  |             |    | ۲      | $\odot$ | Expected Delivery    | 01/02/2022 |   | ۲        | / |
| Ť  |                  |   | Status                    | In Progress |    |        | $\odot$ | Est. QC release date |            |   | $\odot$  |   |
|    |                  |   |                           |             |    |        |         |                      |            |   |          |   |
|    |                  |   |                           |             |    |        |         |                      |            |   |          | / |
| ÷. |                  |   |                           |             |    |        |         |                      |            |   |          | 1 |
|    |                  |   |                           |             |    |        |         |                      |            |   |          | 1 |
|    |                  |   |                           |             |    |        |         |                      |            |   |          |   |
|    |                  |   |                           |             |    |        |         |                      |            |   |          |   |
| 8  |                  |   |                           |             | ОК | CANCEL |         |                      |            |   |          |   |
|    | Stock Manager    | ^ | _                         |             |    |        |         |                      |            |   |          |   |

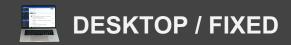

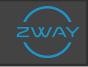

### **Stock Going Out**

Manage stock going out, with the Stock Out application

From the left hand navigation, click Stock Manager From the drop down this produces, click Stock Out

Here you will be able to see a list of stock going out.

To view the product details of the order going out, click the small arrow on the left side of the order number

You can edit any other Orders by click then Pencil lcon at the end of each order row.

|                 | SHOES         | ≡ | Stock<br>Stock 0 | Manager<br><sup>ut</sup> |              |           |             |                | ९ ? Ō   |
|-----------------|---------------|---|------------------|--------------------------|--------------|-----------|-------------|----------------|---------|
| 1               |               |   |                  |                          |              |           |             |                | ADD     |
|                 | Molly Brown   |   | Filter           |                          |              | Status    | All 💿       | Location - All | $\odot$ |
| $\bigcirc$      | My World      |   |                  | Order No                 | ↓ Order Date | Status    | Location    | Total          |         |
| **              | Main Menu     | ~ | $\rightarrow$    | 02                       | 26/11/2020   | Completed | Head Office | £15.00         |         |
| Ť               | e-HR          | ~ | $\rightarrow$    | 1                        | 26/11/2020   | Completed | Head Office | £0.00          |         |
| <u>æ</u> .      | CRM           | ~ |                  |                          |              |           |             |                |         |
| <b></b> )       | Service Desk  | ~ |                  |                          |              |           |             |                |         |
| 1 <sup>10</sup> | Assets        | ~ |                  |                          |              |           |             |                |         |
|                 | Documents     |   |                  |                          |              |           |             |                |         |
|                 | Contracts     | ~ |                  |                          |              |           |             |                |         |
| ÷               | Projects      | ~ |                  |                          |              |           |             |                |         |
| e               | Resources     | ~ |                  |                          |              |           |             |                |         |
|                 | Stock Manager | ^ |                  |                          |              |           |             |                |         |

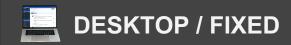

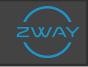

### Add New - Stock Going Out

To add a new order of Outgoing stock, click the yellow Add button in the top left corner

Fill out all of the information on the form i.e. Order Number, Status, Contact etc.

Use the Products/Services tab on the left hand side to link any Products/Services to the Inbound Order.

Once complete, Click OK to save

This order will then appear in the list view with all others.

|           | SHOES         | = | Stock Mar | nager |              |           |             |                | ९ ? Ō |
|-----------|---------------|---|-----------|-------|--------------|-----------|-------------|----------------|-------|
|           | Molly Brown   |   | Filter    |       |              | Status    | s All 🗢     | Location - All | ADD   |
| S         | My World      |   |           | er No | 🔶 Order Date | Status    | Location    | Total          |       |
| **        | Main Menu     | ~ | → 02      |       | 26/11/2020   | Completed | Head Office | £15.00         |       |
| Ť         | e-HR          | ~ | → 1       |       | 26/11/2020   | Completed | Head Office | £0.00          |       |
| <b></b>   | CRM           | ~ |           |       |              |           |             |                |       |
| <u></u> ) | Service Desk  | ~ |           |       |              |           |             |                |       |
| ÷.        | Assets        | ~ |           |       |              |           |             |                |       |
|           | Documents     |   |           |       |              |           |             |                |       |
|           | Contracts     | ~ |           |       |              |           |             |                |       |
| ÷         | Projects      | ~ |           |       |              |           |             |                |       |
| e         | Resources     | ~ |           |       |              |           |             |                |       |
|           | Stock Manager | ^ |           |       |              |           |             |                |       |

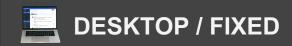

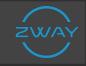

#### Orders

From the left hand navigation, click Stock manager From the drop down this produces, click Orders

Here you can see all of the orders already within the system These are both Inbound and Outbound Orders

To view any products attached to the order, click the small arrow on the left hand side of the order number

Navigate through Client and Stock orders using the two corresponding tabs along the top right of the list

You can also search through archived orders, by clicking the corresponding checkbox along the top of the list.

|            | 50005         | = | Stock Manager<br>Orders |                   |            |                    | ९ ? Ō                                                                                                    |
|------------|---------------|---|-------------------------|-------------------|------------|--------------------|----------------------------------------------------------------------------------------------------|
|            |               |   |                         |                   |            |                    | ADD NEW                                                                                                    |
|            | Molly Brown   |   | Filter                  | Active O Archived |            | CLIENT             | ORDERS STOCK ORDERS                                                                                                    |
| $\bigcirc$ | My World      |   | ↑ Order No              | Order Date        | Sum        | Status             |                                                                                                    |
| **         | Main Menu     | ~ | → WR-0002               | 26/11/2020        | £140.51    | Assigned           | <ul> <li></li> <li></li></ul> |
| Ť          | e-HR          | ~ | → WR-0003               | 26/11/2020        | £84.60     | Received, Accepted | <ul> <li></li> <li></li></ul> |
| 2          | CRM           | ~ | → WR-0004               | 26/11/2020        | £80.99     | Assigned, Accepted | <ul> <li></li> <li></li></ul>                                                                                                    |
| <b></b> )  | Service Desk  | ~ | → WR-0005               | 14/12/2020        | £114.46    | Received           | <ul> <li></li> <li></li></ul>                                                                                                    |
| ÷.         | Assets        | ~ | → WR-0015               | 16/12/2020        | £52,800.00 | Assigned, Accepted | <ul> <li>*</li> <li>I</li> </ul>                                                                                                    |
|            | Documents     |   |                         |                   |            |                    |                                                                                                    |
|            | Contracts     | ~ |                         |                   |            |                    |                                                                                                    |
| ÷          | Projects      | ~ |                         |                   |            |                    |                                                                                                    |
| 8          | Resources     | ~ |                         |                   |            |                    |                                                                                                    |
|            | Stock Manager | ^ |                         |                   |            |                    |                                                                                                    |

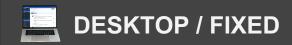

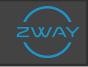

#### Add New - Orders

To add a new Order, click the yellow Add new button in the top right hand

Fill out the form of information i.e. Order date, Status, Company etc

Use the Products/Services tab on the left had side to link your products/services to this order.

Once complete, click Save This order will now appear in the list view along with all others.

|                  |          | SHOES =      | Stock M<br>Orders | anager                |            |                         |             |     | Q  | ?      | Ō     |
|------------------|----------|--------------|-------------------|-----------------------|------------|-------------------------|-------------|-----|----|--------|-------|
| 6                | <b>N</b> | Add Order    |                   |                       |            |                         |             |     | ×  | ADI    | D NEW |
|                  | Molly    | CRDER        |                   | Order Date            | 01/02/2022 | $\overline{\mathbf{v}}$ | Company     | 6   | S  | тоск с | RDERS |
|                  | My Wor   | PRODUCT/SERV | ICES              | Order Number          | WR-0020    |                         | Contact     | 6   |    |        |       |
| Ħ                | Main M   |              |                   | Status                | Received   | $\odot$                 | Opportunity | 6   |    | ~      |       |
| Ť                | e-HR     |              |                   | Deliver by Date       |            | T                       | Quote       | 6   | 9  | ~      | Î     |
| <u>æ</u>         | CRM      |              |                   | Responsible           |            | $\odot$                 | Currency    | GBP |    | ~      |       |
| 2)               | Service  |              |                   | Client's Order Number |            |                         | Project     |     |    | ~      |       |
| 1 <sup>120</sup> | Assets   |              |                   | Description           |            |                         |             |     |    | ~      |       |
|                  | Docum    |              |                   |                       |            |                         |             |     |    |        |       |
|                  | Contrac  |              |                   |                       |            |                         |             |     | -1 |        |       |
| ÷                | Project  |              |                   |                       | SAVE       | CLOSE                   |             |     |    |        |       |
| 8                | Resour   |              |                   |                       | SAVE       | GLUSE                   |             |     | _  |        |       |
|                  | Stock M  | anager 🔨     |                   |                       |            |                         |             |     |    |        |       |

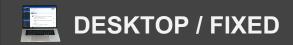

### **Stock Manager**

### **Delivered Orders**

The Delivered Orders application allows you to view a list of all successful deliveries carried out

To view this list, click Stock Manager from the left hand navigation From the drop down this produces, click Delivered Orders.

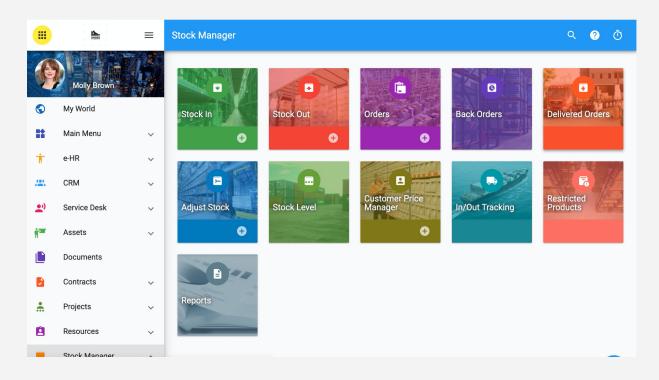

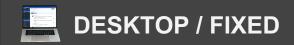

### **Stock Manager**

### **Stock Levels**

To manage and view your stock levels inside Zway, click Stock Manager from the left hand navigation

From the drop down this produces, click Stock Level Here you will see a list view of all your stock

You can see the Product Name, Code, Available Stock etc

Click he small arrow on the left hand to open up more detailed information about your stock i.e. shelf life

|           | SHORE         | = | Stock Mar<br>Stock Level | nager                            |              |               |                 | Q                | ? Ō          |
|-----------|---------------|---|--------------------------|----------------------------------|--------------|---------------|-----------------|------------------|--------------|
|           |               |   | Filter                   |                                  |              |               | Location        | All              | $\odot$      |
|           | Molly Brown   |   |                          |                                  |              |               | Category        | - All -          | $\odot$      |
|           | ing nona      |   |                          | ↑ Product Name                   | Product Code | Selling Price | Available Stock | Allocated Orders | Stock Ordere |
| *         | Main Menu     | ~ | > .                      | Bingo Hall Kiosk                 | MFT-2-7-F-F  | £40,000.00    | 0               | 0                | 1            |
| Ť         | e-HR          | ~ | €                        | Finish Parts                     | FP1          | £150.00       | 0               | 0                | 1            |
| <b>æ</b>  | CRM           | ~ | ⇒ 📒                      | HMSS<br>Manpower Snr<br>Engineer | HMSS1        | £400.00       | 0               | 0                | 1            |
| <b></b> ) | Service Desk  | ~ | € .                      | Junior Engineer                  | JE1          | £300.00       | 0               | 0                | 1            |
| 1ª        | Assets        | ~ | → 📒                      | Laces                            | 0230         | £3.00         | 17              | 0                |              |
|           | Documents     |   | ⇒ 📒                      | Large Drilling<br>Machine        | LDM1         | £15,000.00    | 0               | 0                | 1            |
|           | Contracts     | ~ | €                        | Nike Air Max Pro                 | 2341         | £0.00         | 0               | 0                |              |
| ÷         | Projects      | ~ | ⇒ 📒                      | Rubber Shoe<br>Protector         | 0202         | £12.00        | 0               | 0                | 1            |
| Ê         | Resources     | ~ | ⇒ 📒                      | Senior Engineer                  | SE1          | £500.00       | 0               | 0                | 1            |
|           | Stock Manager | ^ | € .                      | Tornado Car lift                 | TCL1         | £40,000.00    | 1               | 0                | 1            |

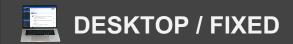

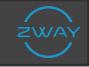

### **Customer Price Manager**

The customer Price Manager allows you to add special lower prices for loyal customers within your system

From the left hand navigation click Stock Manager From the drop down this produces, click Customer price manger

Here you can see a list of customer prices already within the system.

Click the small arrow on the left hand side of the customer name, to open up more detailed information

Click the yellow Add New button in the top right hand to produce a new Customer Price

Fill out the information on the form i.e. Customer, Special Price for all Products/Services

|                  | SHOES         | = | Stock Manager<br>Customer Price Manager |                 |              |                   | ۹      | <b>?</b> Ō   |
|------------------|---------------|---|-----------------------------------------|-----------------|--------------|-------------------|--------|--------------|
|                  | Molly Brown   |   | ↑ Customer                              |                 |              |                   |        | ADD NEW      |
| $\bigcirc$       | My World      |   | Abacus Limited                          |                 |              |                   |        |              |
| **               | Main Menu     | ~ | PRODUCTS                                | ↑ Product Name  | Product Code | Category          | Price  | Custom Price |
| Ť                | e-HR          | ~ | SERVICES                                | Addidas         | CFT-4-17-N-F | Cisco 1.8G<br>NFP | £30.00 | £20.00       |
|                  | CRM           | ~ | SOFT ALERT                              | Air Gordons Pro | MFT-2-4-F-F  | General           | £26.00 | £30.00       |
| <b></b> )        | Service Desk  | ~ |                                         | Boots           | CFT-4-11-N-F | Cisco 1.8G<br>NFP | £28.00 | £30.00       |
| 1 <sup>300</sup> | Assets        | ~ |                                         | Care kit        | CFT-2-17-N-F | Cisco 1.8G<br>NFP | £23.00 | £20.00       |
|                  | Documents     |   | → III Carlton Limited                   |                 |              |                   |        |              |
|                  | Contracts     | ~ | → DoitConsult Limited                   |                 |              |                   |        |              |
| ÷                | Projects      | ~ | Everyman Limited                        |                 |              |                   |        |              |
| 2                | Resources     | ~ |                                         |                 |              |                   |        |              |
|                  | Stock Manager | ^ |                                         |                 |              |                   |        |              |

When done, click OK to save.

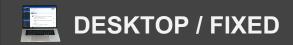

### **Stock Manager**

### **In/Out Tracking**

The In/Out Tracker helps you maintain and track all deliveries coming in and out.

From the left hand navigation click Stock manger From the drop down this produces, click In/Out Tracking

Here you will see a list view of all In and Out Deliveries occurring

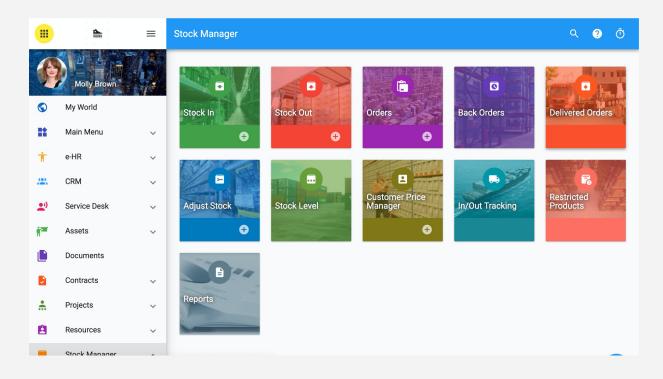

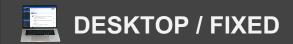

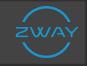

### **Restricted Products**

From your stock Manager application, click Restricted Products

Here you can list Products/Services that are restricted due to dangerous items, chemicals or very low stock

Click the small arrow on the left hand side of the Product Category to open up more detailed information

To add a new restricted product, click the yellow add button in the right hand corner

Fill out the information on the form i.e. Category, Reason etc.

When complete, click OK to save This will update immediately and appear in the list of Restricted Products.

|            | SHOES         | ≡ | Stock Manager<br>Restricted Products |                     | ۹ ( | 2  | Ū      |
|------------|---------------|---|--------------------------------------|---------------------|-----|----|--------|
| (B)        | Molly Brown   |   | Filter                               |                     |     | AD |        |
| $\bigcirc$ | My World      |   | ↑ Category                           | Reason              |     |    | #      |
|            | Main Menu     | ~ | → General S                          | Stock Level Low     |     |    | AB     |
| Ť          | e-HR          | ~ | Mot 1.8G FP                          | Dangerous Chemicals | /   |    | С      |
| <u>æ</u>   | CRM           | ~ |                                      | No data to display  |     |    | D      |
| •)         | Service Desk  | ~ |                                      |                     |     |    | E      |
| i an       | Assets        | ~ |                                      |                     |     |    | G      |
|            | Documents     |   |                                      |                     |     |    | H      |
|            | Contracts     | ~ |                                      |                     |     |    | J      |
| ÷          | Projects      | ~ |                                      |                     |     |    | к      |
| Ê          | Resources     | ~ |                                      |                     |     |    | L<br>M |
|            | Stock Manager | ^ |                                      |                     |     |    | N      |

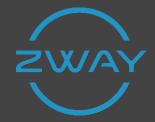

### **Thank You!**

David Claxton

Tel: +44 7768 702988 Email: <u>David.Claxton@zwayonline.com</u>

sales@zwayonline.com

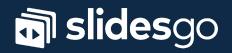